# **Sygic GPS Navigation for Android**

17.1. — Poslední aktualizace: 2017/06/05

Sygic

## Tabulka obsahu

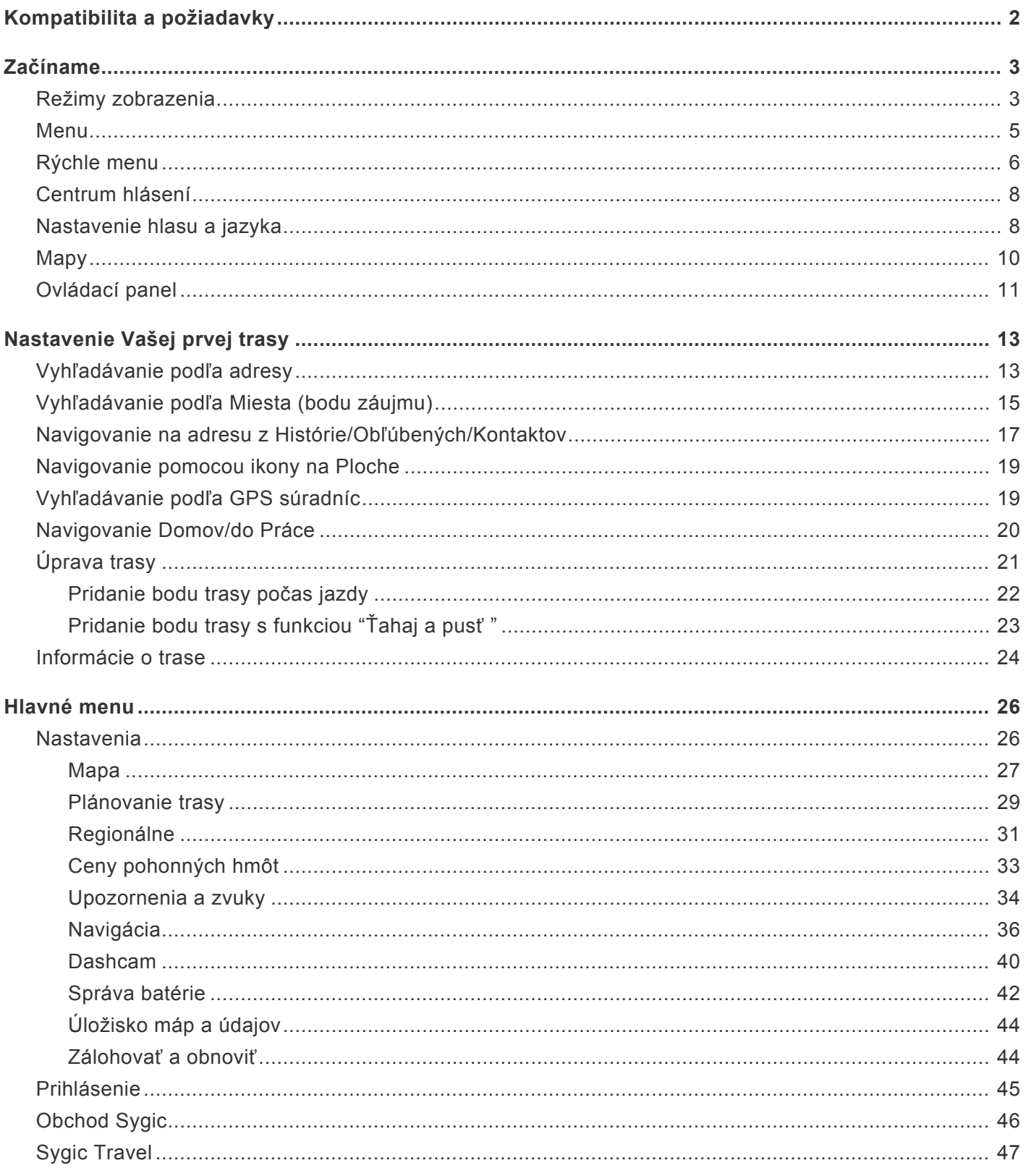

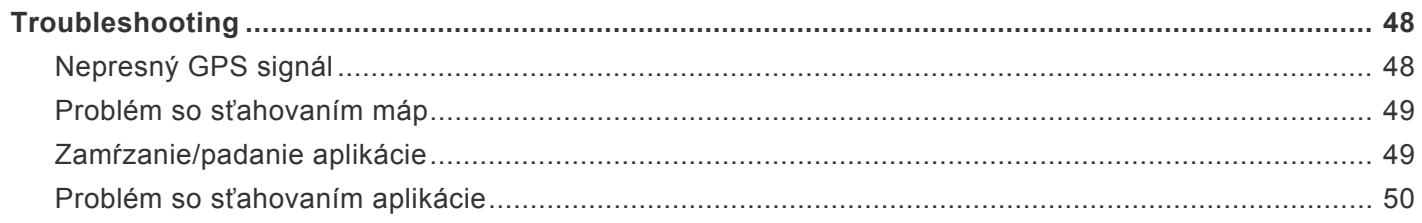

## <span id="page-3-0"></span>**Kompatibilita a požiadavky**

**Sygic GPS Navigácia a Mapy** je dostupná pre všetky smartfóny a tablety s operačným systémom Android, ktoré majú vstavaný **GPS** čip a verziu systému **4.0.4** a vyššiu.

K inštalácii našej aplikácie, ako aj všetkých dodatočných súborov je potrebné mať aspoň 150 megabajtov voľného miesta v internej pamäti Vášho zariadenia.

*Poznámka: Ak máte záujem nainštalovať si našu navigáciu, je nutné mať na zariadení k dispozícii obchod Google play. Neoficiálne verzie Android OS a takzvané Custom ROM nie sú podporované, keďže negarantujeme kompatibilitu s inými ako oficiálnymi verziami predinštalovanými výrobcami zariadení.*

#### **Dôležité upozornenie!**

Zakúpenú **licenciu pre Android** navigáciu **nie je možné použiť na iných platformách** ako sú iOS alebo Windows.

## <span id="page-4-0"></span>**Začíname**

Sygic GPS Navigácia funguje v režime **offline**, na základe offline mapových údajov a počas navigovania nevyžaduje pripojenie na internet.

Internetové pripojenie je nevyhnutné len ak chcete:

- inštalovať, aktivovať alebo **aktualizovať** aplikáciu alebo mapy,
- **sťahovať** ďalšie mapy, hlasové povely alebo iné súbory,
- **využívať doplnkové služby** (v prípade ak ich máte zakúpené) ako sú **Informácie o doprave**, **Hlásenia dopravných nehôd** alebo **Mobilné radary**, aby ste získali tie najaktuálnejšie informácie.

Vaša bezpečnosť a bezpečnosť Vašich spolujazdcov je mimoriadne dôležitá, preto si môžete naplánovať svoju cestu ešte predtým ako vyrazíte. V pohodlí domova sa tiež uistite, že máte stiahnuté všetky aktualizácie máp aj aplikácie. Ak sa chystáte na dlhšiu cestu, skontrolujte si, či máte so sebou kompatibilnú nabíjačku, ak by sa Vám mobil alebo tablet vybil.

### <span id="page-4-1"></span>**Režimy zobrazenia**

**Sygic GPS Navigácia** využíva dva základné druhý režimov – **režim navigácie** a **režim prehliadania mapy**, v závislosti od toho, či si iba prehliadate mapu alebo sa už navigujete na vypočítanej trase.

**Režim prehliadania mapy** umožňuje efektívnejšie skúmanie mapy a vášho okolia, výber adresy priamo klikom na mapu, prípadne vyhľadanie špecifickej adresy alebo bodu záujmu v hornej časti obrazovky:

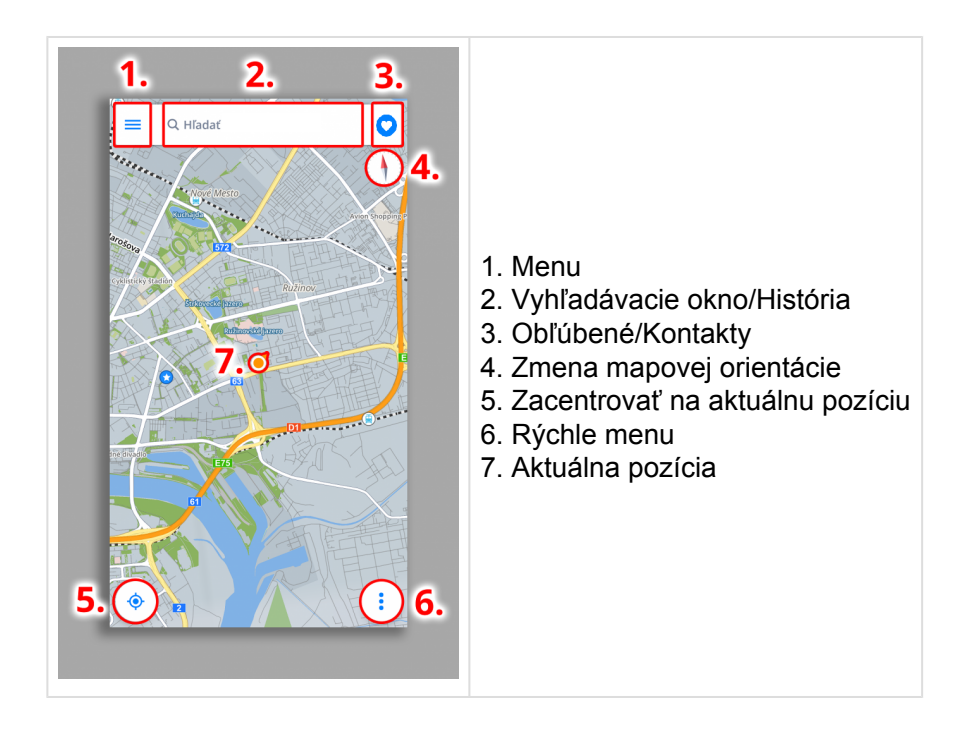

V **režime navigácie** zobrazuje navigačná obrazovka mapu okolia so zvýraznenou trasou. Akonáhle sa priblížite ku križovatke, zobrazí sa šípka v smere, v ktorom máte pokračovať. Okrem navigácie krok po kroku poskytuje navigačná obrazovka množstvo ďalších užitočných informácií:

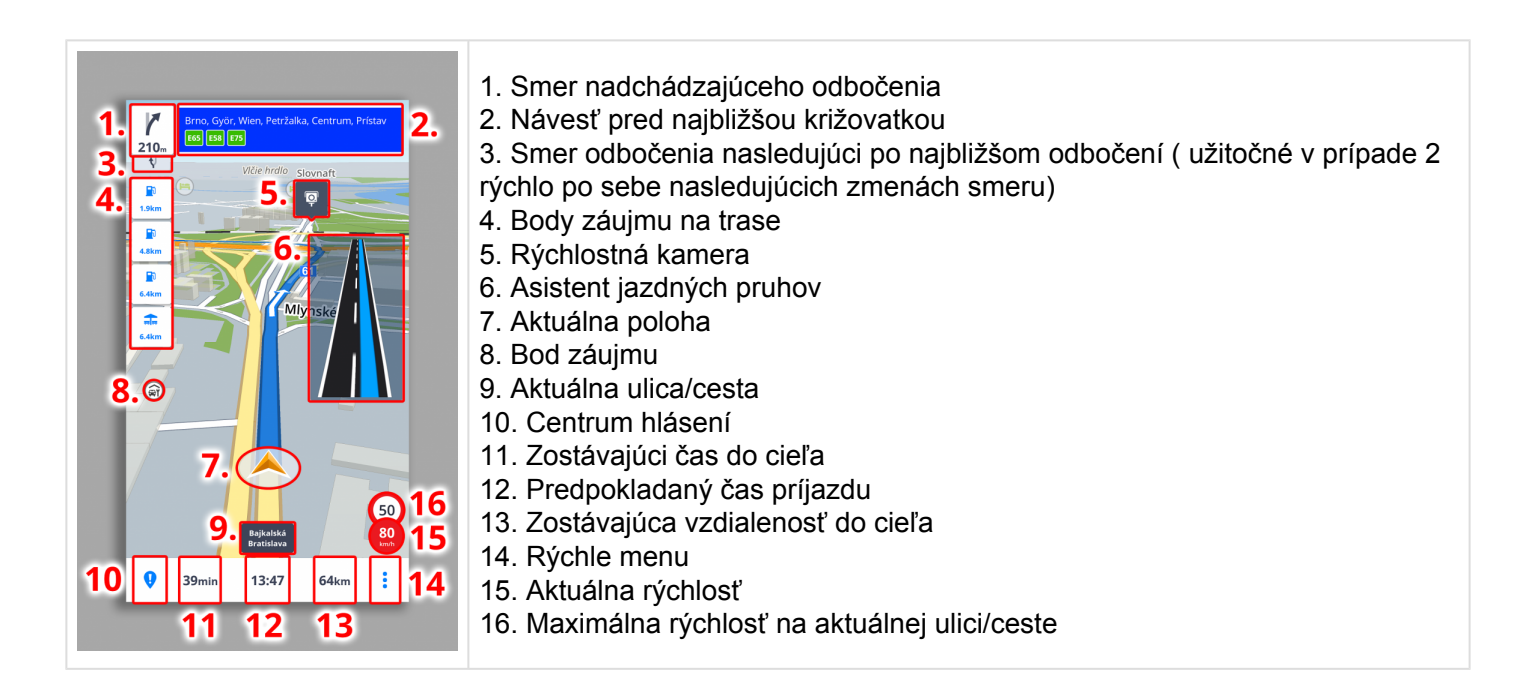

### <span id="page-6-0"></span>**Menu**

**Menu** aplikácie je možné otvoriť priamo z mapovej obrazovky kliknutím na tlačidlo **Menu** v ľavom hornom rohu, prípadne potiahnutím prsta z ľavej strany displeja na pravú.

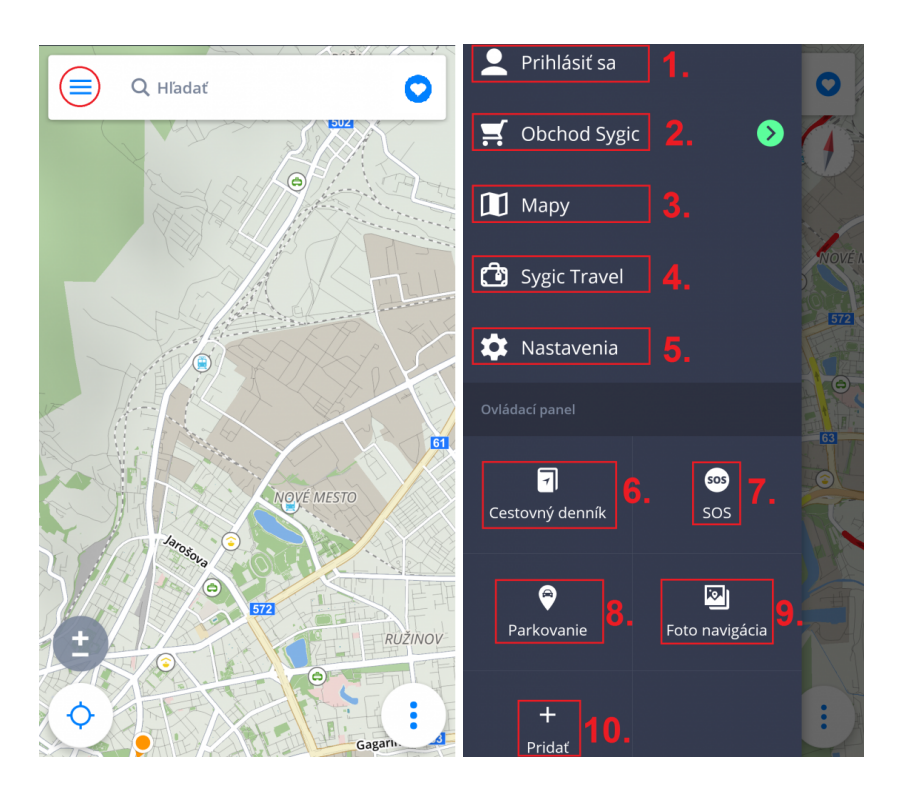

- 1. **Prihlásiť sa** prihlásenie sa do aplikácie cez Sygic/Google/Facebook účet
- 2. **Obchod Sygic** obchod s aktuálnymi ponukami dostupných licencií
- 3. **Mapy** správa máp stiahnutých v zariadení

4. **Sygic Travel** – rýchle prepojenie do aplikácie Sygic Travel, ktorá je dostupná na stiahnutie zdarma na AppStore

- 5. **Nastavenia** personalizovanie aplikácie podľa vlastných preferencií
- 6. **Cestovný denník** umožňuje prezeranie histórie cestovania a obľúbených trás
- 7. **SOS** rýchly prístup k tiesňovému hovoru, zobrazenie najbližšej čerpacej stanice, nemocnice, polície a lekárne
- 8. **Parkovanie** umožňuje uložiť polohu auta
- 9. **Foto navigácia** navigácia na fotografie z galérie
- 10. **Pridať** pridávanie/odstránenie viditeľných Skratiek/Widgetov

## <span id="page-7-0"></span>**Rýchle menu**

Kedykoľvek počas navigovania môžete kliknúť na ikonu "3 bodky" vpravo dole, pre zobrazenie **Rýchleho menu** (Obr. 1).

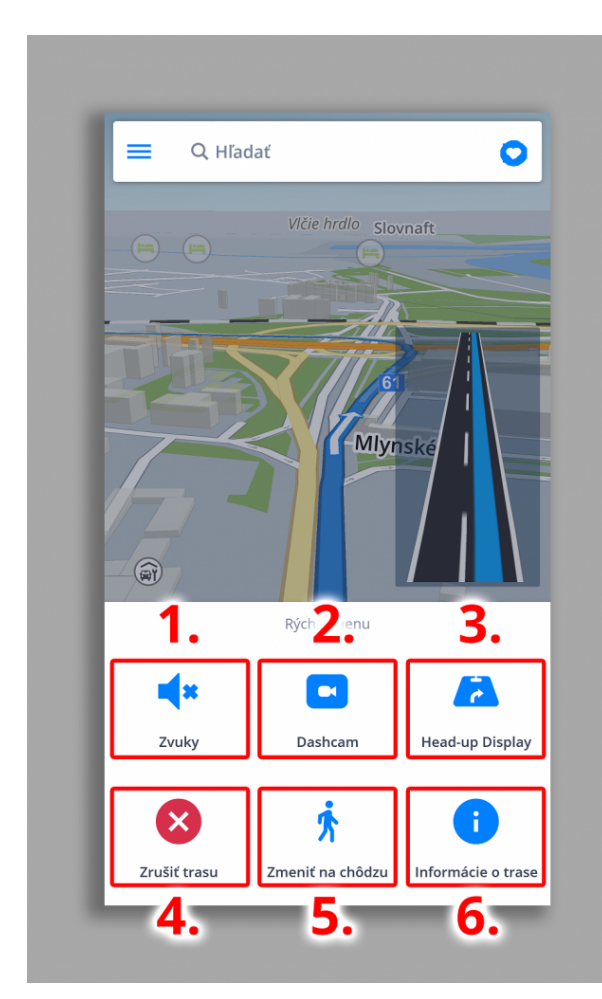

#### **1. Zvuky**

Vypne/Aktivuje inštrukcie hlasových pokynov alebo len upozornenia.

#### **2. Dashcam**

- nahráva situáciu na ceste
- prvá palubná kamera, ktorá nahráva, aj keď používate navigáciu
- dôkaz, ktorý Vás ochráni pred poisťovacím podvodom
- nepretržité nahrávanie v slučke s GPS súradnicami, aktuálnou rýchlosťou, časom a dátumom
- nie sú potrebné žiadne samostatné zariadenia ani príslušenstvo video môžete uložiť a exportovať do galérie
- automaticky **uloží video v prípade nehody**

Aplikácia **Dashcam** je len pre Premium verziu.

#### **3. HUD**

S funkciou **Head up display** sa budú v noci premietať informácie z navigácie priamo na **čelné sklo** Vášho automobilu. Budete tak môcť spracovať pokyny rýchlejšie a zároveň sa môžete sústrediť na cestu. Zobrazuje všetky dôležité informácie – navigačné šípky, vzdialenosť od najbližšej odbočky, aktuálnu rýchlosť a rýchlostné obmedzenie, rýchlostné radary a predpokladaný čas príchodu do cieľa.

Aplikácia **Head up display** je len pre Premium verziu.

Po zvolení Head up display z Rýchleho menu (Obr.1) nastane zobrazenie (Obr.2). Po kliknutí na displej sa Vám zobrazí viacero funkcií (Obr.3): Návrat späť, zrkadlové zobrazenie alebo zmena kontrastu.

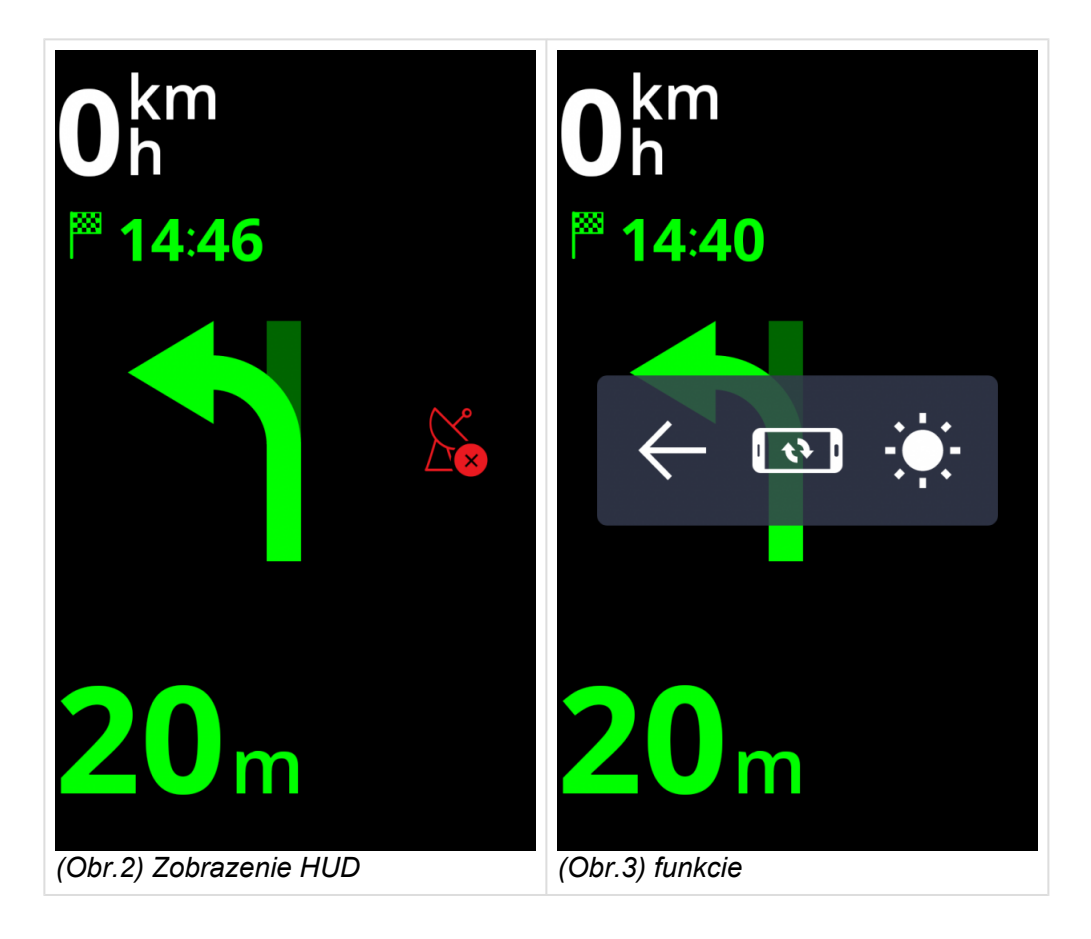

#### **4. Zrušiť trasu**

Úplne zruší vypočítanú trasu a môžete navigačný systém používať len ako indikátor aktuálnej polohy, alebo môžete vytvoriť novú trasu.

#### **5. Zmeniť na chôdzu**

Prepne na režim navigácie počas chôdze.

#### **6. Informácie o trase**

Poskytne informácie o vypočítanej trase.

### <span id="page-9-0"></span>**Centrum hlásení**

**Centrum hlásení** umožňuje vodičom nahlásiť aktuálnu dopravnú situáciu a tým prispieť k informovaniu ostatných používateľov **Sygic Navigácie** o situácii na cestách v reálnom čase. Centrum hlásení otvoríte kliknutím na tlačidlo **"!"** v ľavom dolnom rohu **v režime navigácie**.

Prostredníctvom Centra hlásení môžu vodiči nahlásiť:

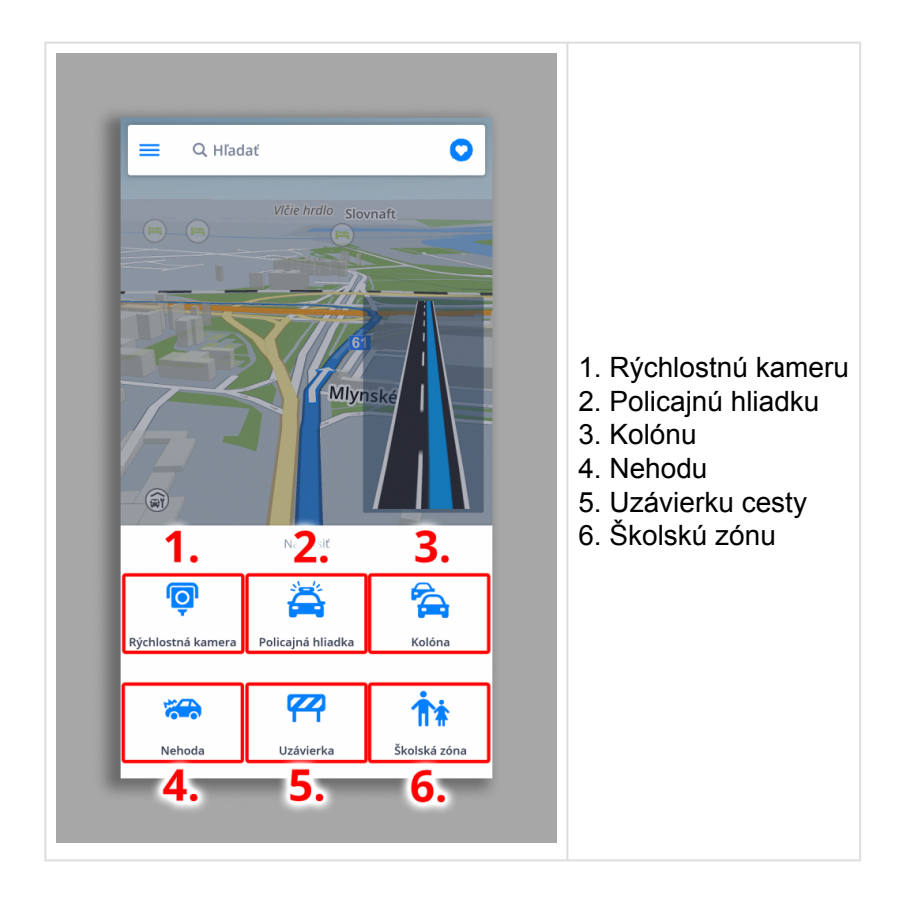

### <span id="page-9-1"></span>**Nastavenie hlasu a jazyka**

Pre *nastavenie hlasu* navigácie, kliknite na **Menu > Nastavenia > Upozornenia a zvuky > Hlasové pokyny**

Vybrať si možete medzi **Štandardnými hlasmi** a **TTS hlasmi**. Štandardné hlasy poskytujú všetky hlasové pokyny potrebné pre navigáciu – informujú o smere, vzdialenosti atď. Neposkytujú však hovorené názvy miest a ulíc. TTS hlasy poskytujú navyše informácie o číslach ciest a názvoch miest a ulíc. Okrem toho ponúkajú možnosť nastavenia vlastných upozornení pre železničné priecestia, rýchlostné kamery atď. Dostupnosť TTS hlasov závisí od typu Vášho zariadenia a systému v ňom.

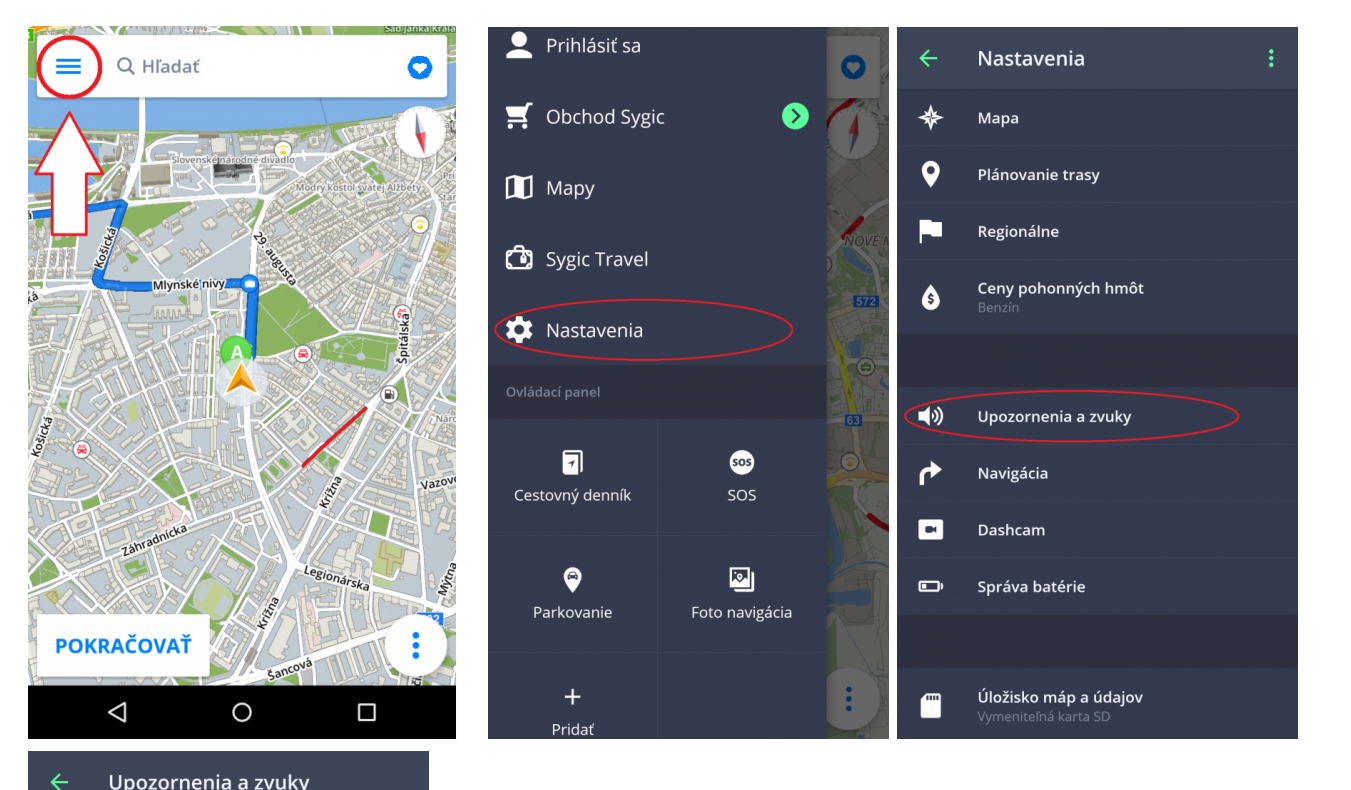

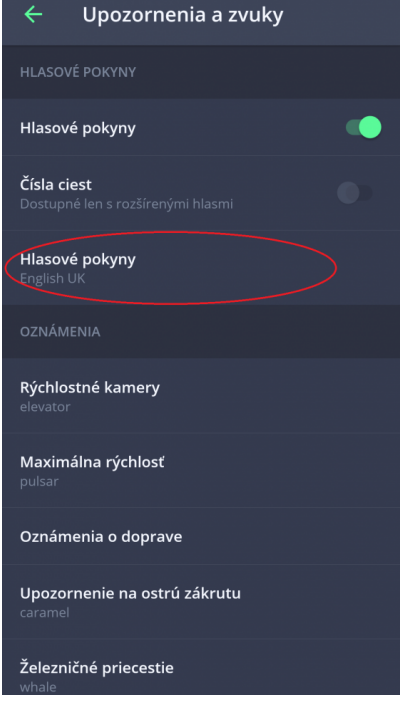

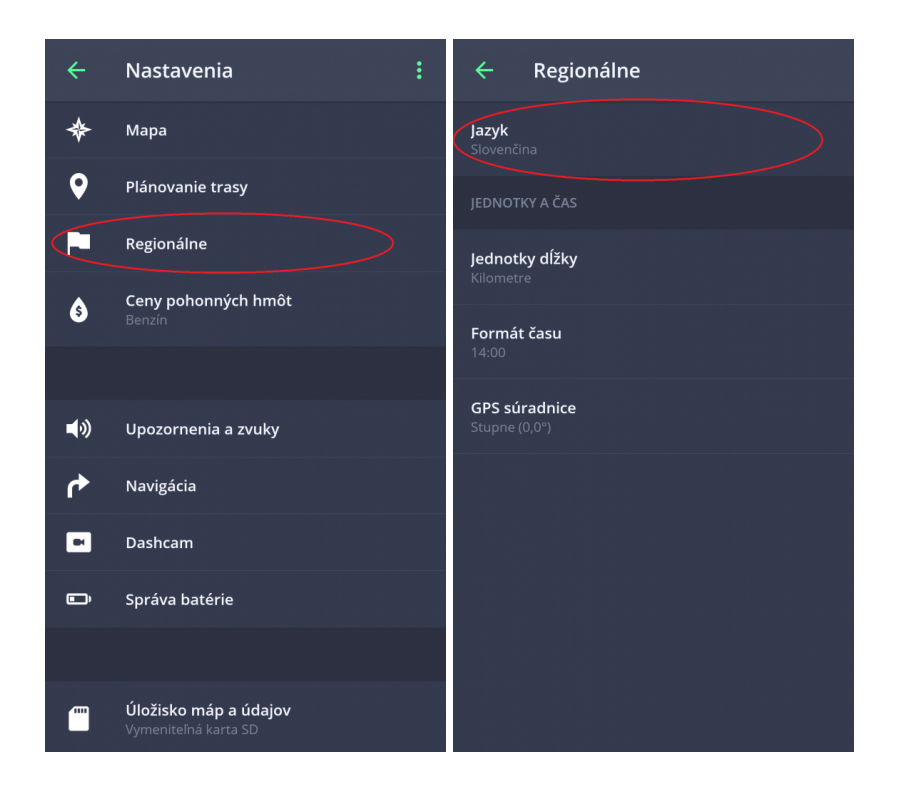

#### Ak chcete *nastaviť jazyk* aplikácie, kliknite na **Menu > Nastavenia > Regionálne > Jazyk.**

### <span id="page-11-0"></span>**Mapy**

#### V **Hlavnom Menu** kliknite na **Mapy**

V ponuke je možné sťahovať nové mapy kliknutím na zelenú ikonu **PLUS**.

Pri nedostatku voľného miesta môžete odstrániť už stiahnuté mapy. Odstránené mapy môžete kedykoľvek opäť stiahnúť.

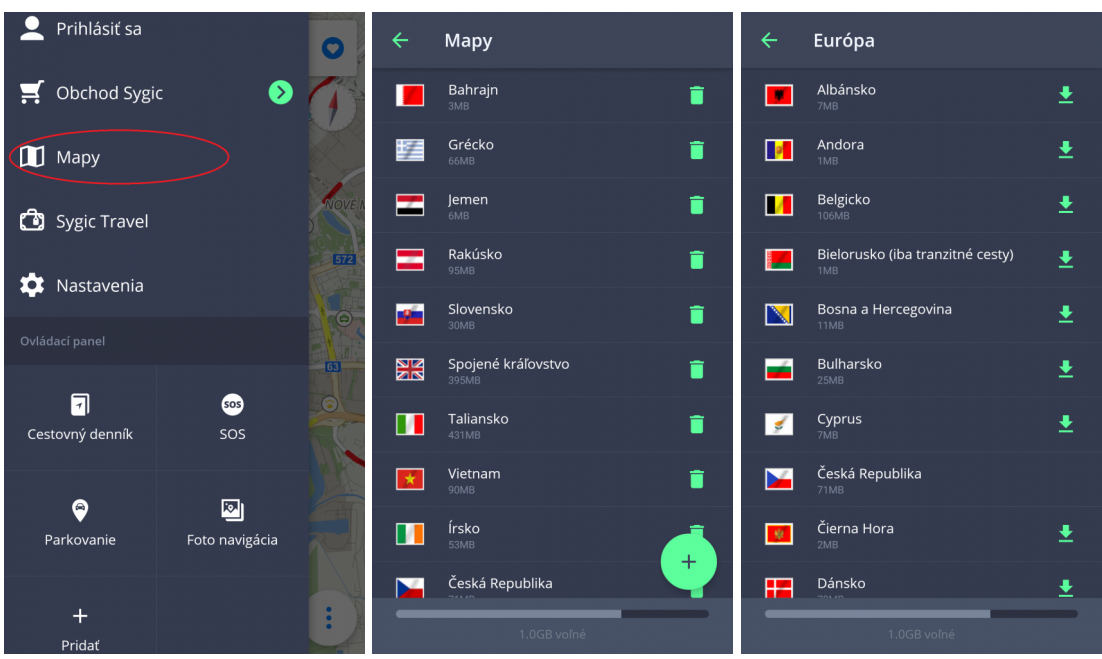

## <span id="page-12-0"></span>**Ovládací panel**

Ovládací panel je prístupný v hlavnom menu a umožňuje rýchly prístup k miniaplikáciam a vlastným skratkám.

Na výber máte z nasledovných miniaplikácií.

#### **Bezplatné miniaplikácie:**

- **SOS** funkcia SOS poskytujú údaje v prípade núdze o najbližších bodoch pomoci
- **Foto navigácia** Navigujte sa na miesto podľa fotografie, ktorá obsahuje GPS súradnice
- **Parkovanie** Vyhľadá najbližšie parkovisko
- **Pridať** Tu si môžete zvoliť, či sa Vám tieto položky v Ovládacom paneli zobrazia.

#### **Prémiové miniaplikácie:**

• **Cestovný denník** – Ponúka prehľad nedávnych ciest

Skratky nastavíte kliknutím na **Menu > Pridať**.

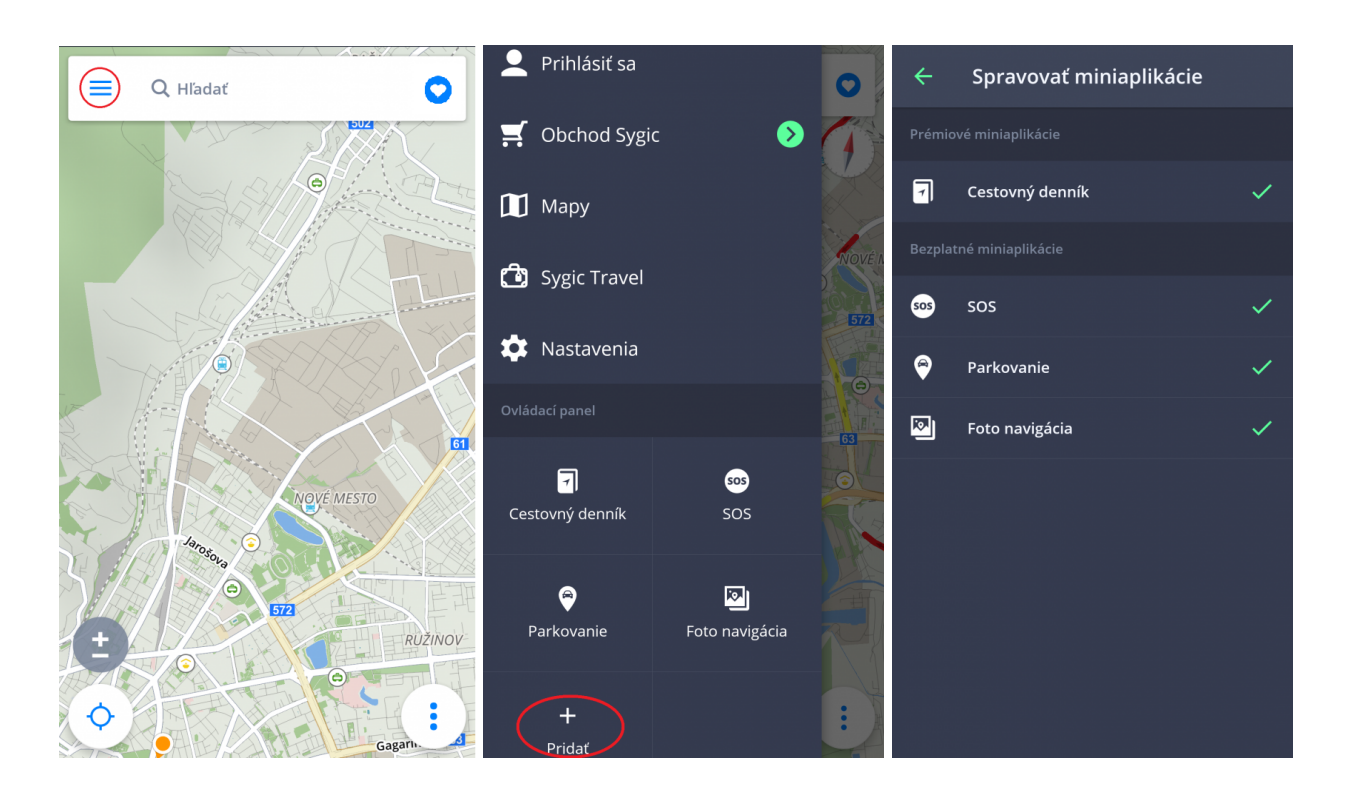

Ak chcete miniaplikáciu **odstrániť alebo premiestniť**, kliknite na miniaplikáciu po dobu 1-2 sekúnd. Teraz môžete miniaplikáciu odstrániť z Ovládacieho panelu alebo premiestniť

## <span id="page-14-0"></span>**Nastavenie Vašej prvej trasy**

**Sygic GPS Navigácia** ponúka nasledovné spôsoby výberu cieľového bodu:

- [Navigovanie na adresu](#page-14-1)
- [Navigovanie na Miesto](#page-16-0)
- [Navigovanie na adresu z Histórie/Obľúbených/Kontaktov](#page-18-0)
- [Navigovanie pomocou ikony na Ploche](#page-20-0)
- Navigovanie cez Skratku v Ovládacom paneli -pripravuje sa
- [Navigovanie podľa](#page-20-1) GPS súradníc
- [Navigovanie Domov/do Práce](#page-21-0)

### <span id="page-14-1"></span>**Vyhľadávanie podľa adresy**

S aplikáciou Sygic môžete nájsť akúkoľvek adresu.

Už viac nemusíte do vyhľadávania zadávať krajinu, mesto, ulicu a číslo, ale stačí kliknúť na **vyhľadávacie okno** v hornej časti obrazovky a začať písať priamo **názov Ulice/Miesta**. Aplikácia na základe zadaného textu automaticky vyhľadá ulice alebo miesta, ktoré pravdepodobne hľadáte a z ktorých si môžete vybrať. Po výbere cieľa pokračujte kliknutím na **Ukázať trasu** v spodnej časti obrazovky. Trasa a jej dostupné alternatívy sú zvýraznené modrou farbou. Vyberte pre Vás najvhodnejšiu trasu a kliknite na **Štart** v pravom hornom rohu.

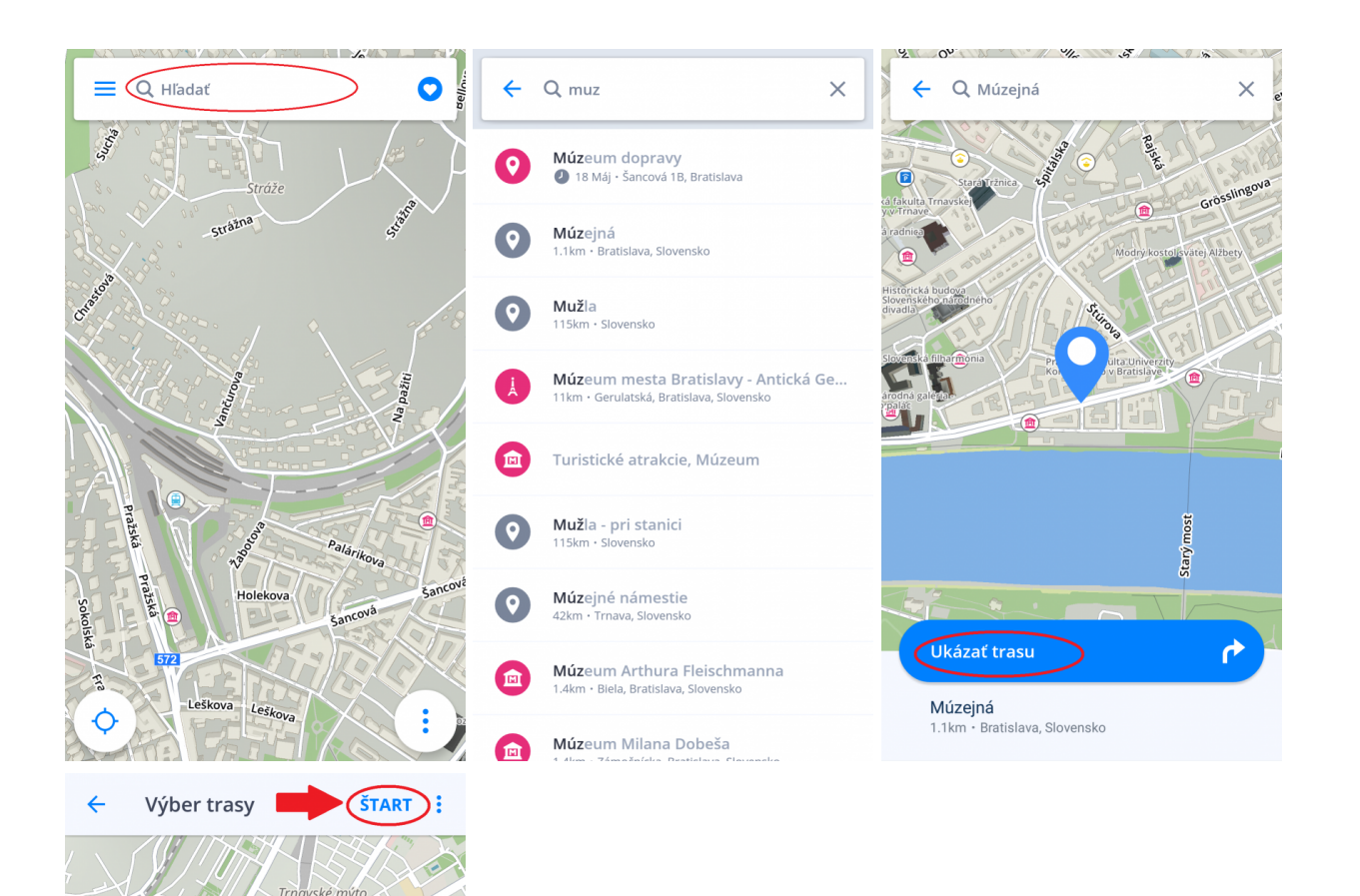

 $572$ Â

6min / 3.4km

 $\overline{\mathbf{Q}}$   $\bullet$ 

 $\mathbf \Theta$ 

O

4<sub>min</sub>

5min / 2.6km

akulta

齐

⇔

 $\overline{\text{ova}}$ 

≺

 $\bigoplus$  Omin

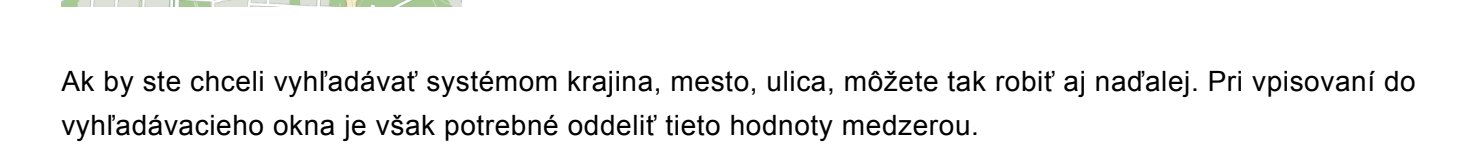

## <span id="page-16-0"></span>**Vyhľadávanie podľa Miesta (bodu záujmu)**

Sygic GPS Navigácia obsahuje tisíce Miest (bodov záujmu), akými sú čerpacie stanice, reštaurácie, hotely, turistické atrakcie a ďalšie, pričom využíva offline dáta od spoločnosti Tomtom, ale aj online databázy z Foursquare, Booking.com, Fuel prices a Parkopedia.

Pre výber Miesta (bodu záujmu) kliknite na **Vyhľadávacie okno** v hornej časti obrazovky. Následne sa Vám zobrazí panel s Miestami (bodmi záujmu). Vyberte si z predvolených kategórií Miest (bodov záujmu), prípadne kliknutím na tri bodky otvorte všetky kategórie alebo začnite písať priamo do vyhľadávacieho okna. Kliknutím na Miesto (bod záujmu) sa Vám zobrazí obrazovka s informáciami o vybranom cieli Vašej cesty. Pokračujte kliknutím na **Ukázať trasu**. Trasa a jej dostupné alternatívy sa zobrazia modrou farbou, vyberte si najvhodnejšiu a kliknite na **Štart** v pravom hornom rohu.

ಸ್ಟ

Pribinova

≺

齐

⇔

4min / 2.1km

**Eg** Omin

rova

j

 $\overline{\mathbf{Q}}$   $\mathbf{M}$ 

 $\bullet$ 

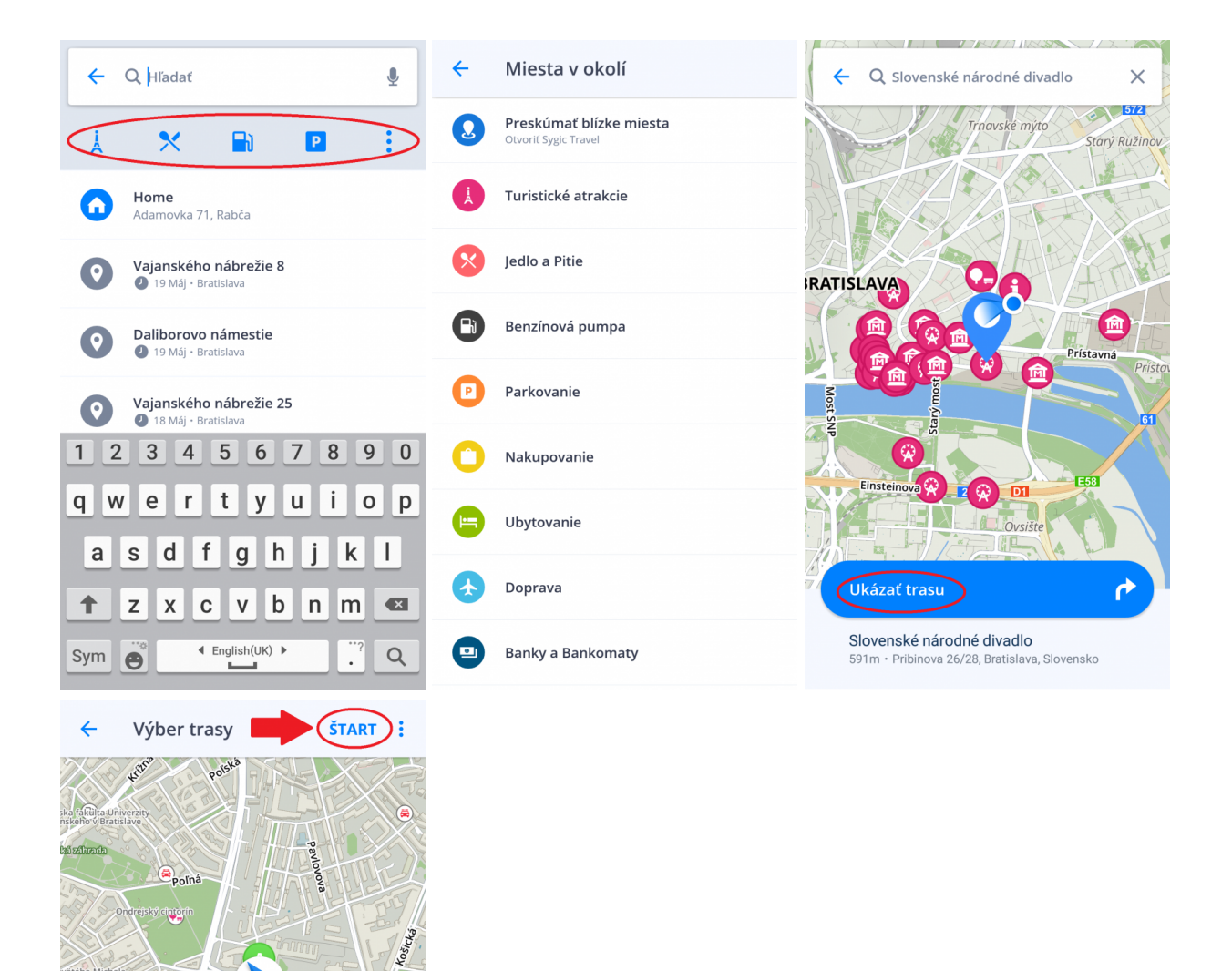

**Miesto** (bod záujmu) môžete tiež vyhľadať kdekoľvek vo Vami zvolenej oblasti. Kliknite na mapu a otvorte detaily destinácie kliknutím na **modrú ikonu** označujúcu zvolené miesto. Následne kliknite na **V mojom**

**okolí**.

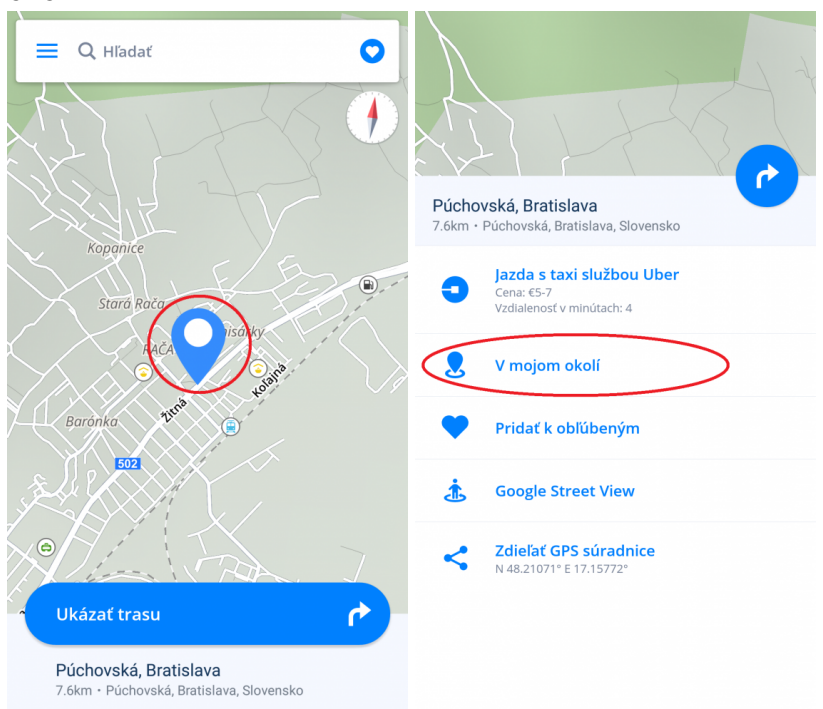

Pribudli tu tiež možnosti **pridať k obľúbeným**. zobrazenie **Street View** a **zdieľať GPS súradnice**.

### <span id="page-18-0"></span>**Navigovanie na adresu z Histórie/ Obľúbených/Kontaktov**

Sygic Navigácia ukladá Vaše **Nedávne** ciele, aby Vám uľahčila návrat na posledné navštívené miesta. Okrem toho si môžete sami zvoliť svoje **Obľúbené adresy**. Pre rýchly prístup k Vašim známym umožňuje synchronizovať adresy **Kontaktov** vo Vašom zariadení s aplikáciou.

**História** cieľov sa Vám zobrazí po kliknutí do **vyhľadávacieho okna**. Kliknutím na ikonu Srdiečka, vpravo, vedľa vyhľadávacieho okna, zobrazíte **Obľúbené miesta a trasy/Kontakty**. Pre nastavenie cieľa kliknite na želanú voľbu.

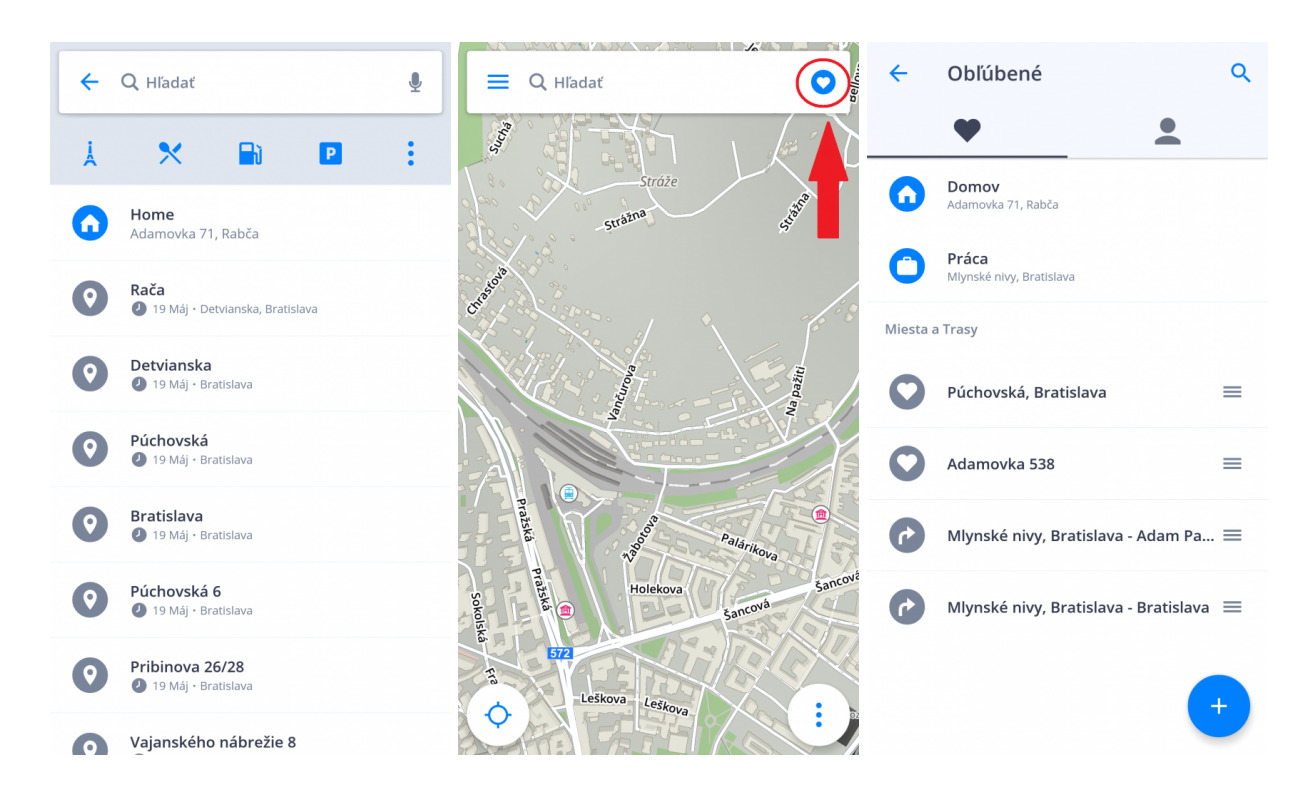

**Obľúbené trasy** si vytvoríte v časti Detaily destinácie kliknutím na srdiečko.

Pre navigovanie na **Kontakty** sa uistite, že máte správne vyplnenú adresu kontaktu v telefónnom zozname.

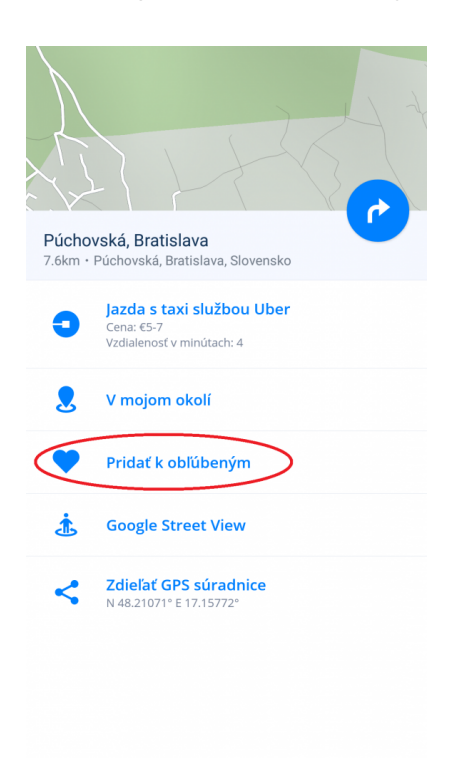

## <span id="page-20-0"></span>**Navigovanie pomocou ikony na Ploche**

Z obľúbených miest a trás si môžete vybrať tie, ku ktorým chcete mať najrýchlejší prístup a vytvoriť si k nim ikonu (odkaz) na ploche.

Pridanie odkazu na plochu zjednoduší prístup k Obľúbenej adrese bez nutnosti jej zadávania.

- 1. Kliknite na **Srdiečko** v pravom hornom rohu
- 2. Kliknite, po dobu 1-2 sekúnd, na **obľúbenú adresu**, miesto alebo trasu
- 3. Zvoľte možnosť **Vytvoriť odkaz** a na ploche sa Vám vytvorí ikona obľúbeného miesta

4. Teraz sa môžete na danú adresu **navigovať** priamo **z Plochy Vášho zariadenia**, bez predošlého spustenia navigácie, iba **kliknutím na túto ikonu**.

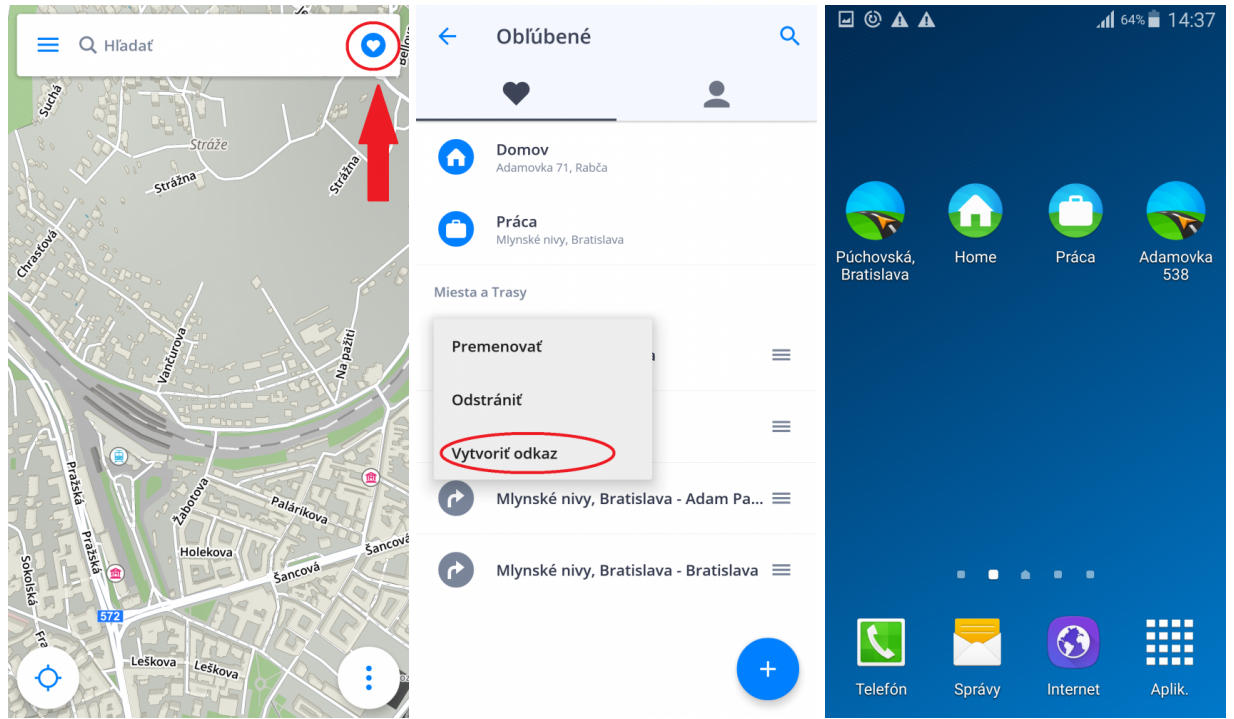

## <span id="page-20-1"></span>**Vyhľadávanie podľa GPS súradníc**

Pri kliknutí na vyhľadávacie okno je možné taktiež hľadať podľa súradníc GPS.

**GPS súradnice** zadajte priamo do vyhľadávacieho okna, pričom zemepisnú dĺžku a šírku oddeľte čiarkou alebo medzerou.

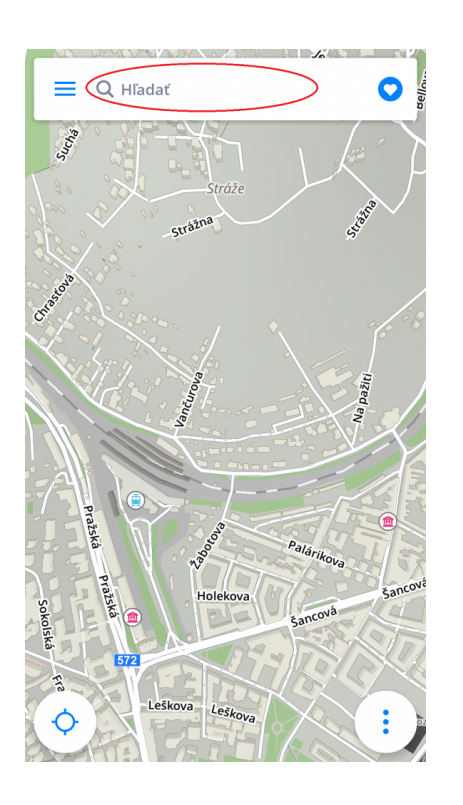

### <span id="page-21-0"></span>**Navigovanie Domov/do Práce**

Na využívanie tejto funkcie je najprv potrebné nastaviť adresu **Domova/Práce**.

Pre nastavenie adresy pre **Domov/Práca** kliknite na Srdiečko v pravom hornom rohu a zvoľte **Nastaviť adresu domov/Nastaviť adresu práce**. Následne môžete buď **Vyhľadať adresu**, **Vybrať polohu na mape** alebo **Použiť aktuálnu polohu**. Akonáhle kliknete na **Nastaviť ako adresu práce**, nastavíte Vašu adresu a aplikácia sa Vás opýta či si želáte pridať odkaz **Domov/Práca** na domovskú obrazovku zariadenia teraz alebo neskôr. Po pridaní ikony na Vašu domovskú obrazovku môžete zahájiť navigáciu kliknutím na ikonu **Domov** alebo **Práca** na **Ploche Vášho zariadenia**.

Nastavenú adresu zmeníte/odstránite v záložke Obľúbené, kliknutím a podržaním (1-2 sekundy) na zvolenej obľúbenej adrese.

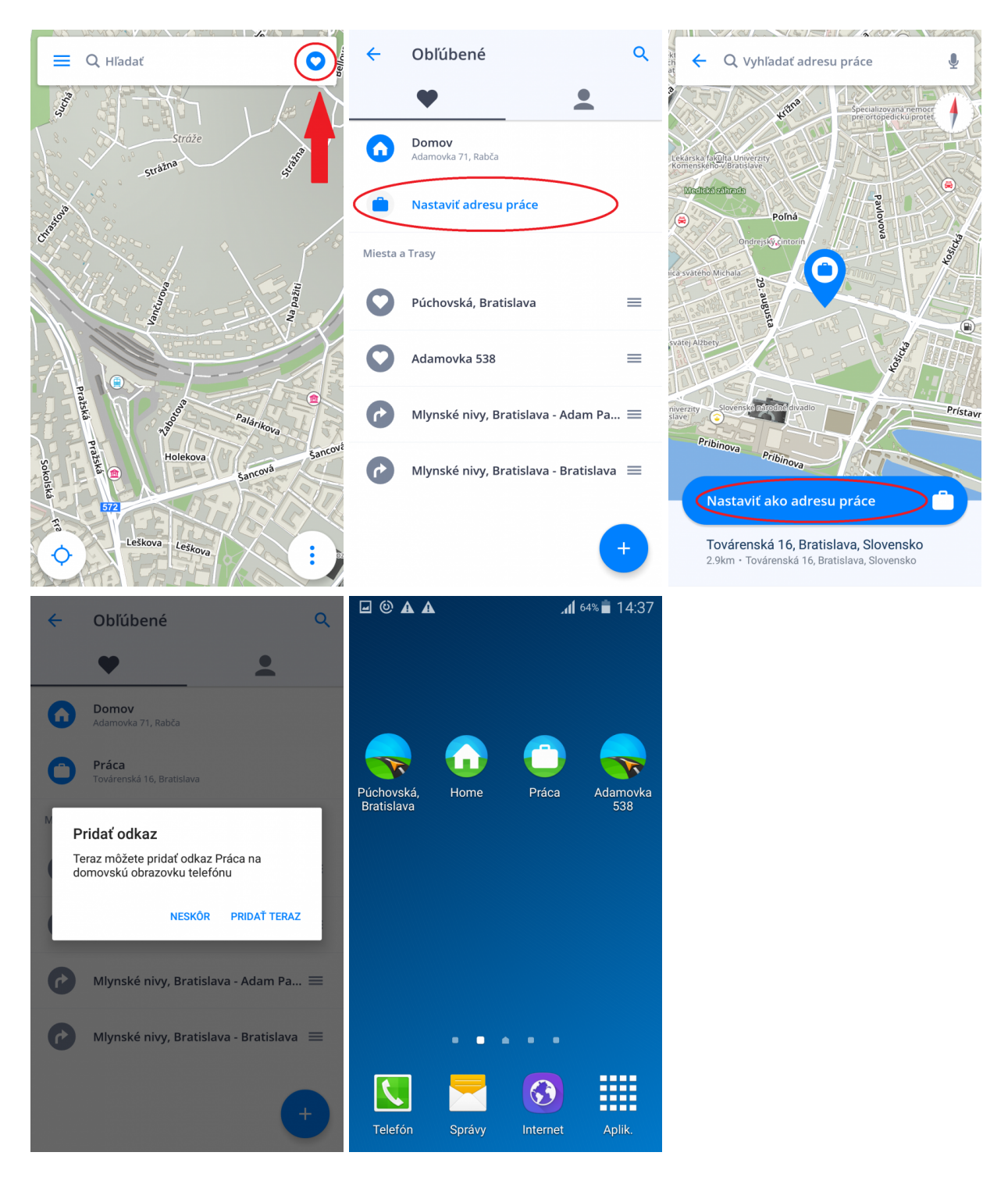

## <span id="page-22-0"></span>**Úprava trasy**

Táto kapitola obsahuje informácie o **nastavení** a **úprave trasy**.

- [Pridanie bodu trasy počas jazdy](#page-23-0)
- [Pridanie bodu trasy s funkciou "Ťahaj a pusť"](#page-24-0)

### <span id="page-23-0"></span>**Pridanie bodu trasy počas jazdy**

Ak chcete počas Vašej trasy cestovať cez rôzne miesta, môžete pridať **Body trasy**.

V **režime navigácie** oddiaľte mapu pohybom prstu po obrazovke. Do políčka Hľadať zadajte adresu bodu, cez ktorý chcete prechádzať a zvoľte **Pridať ako bod trasy**.

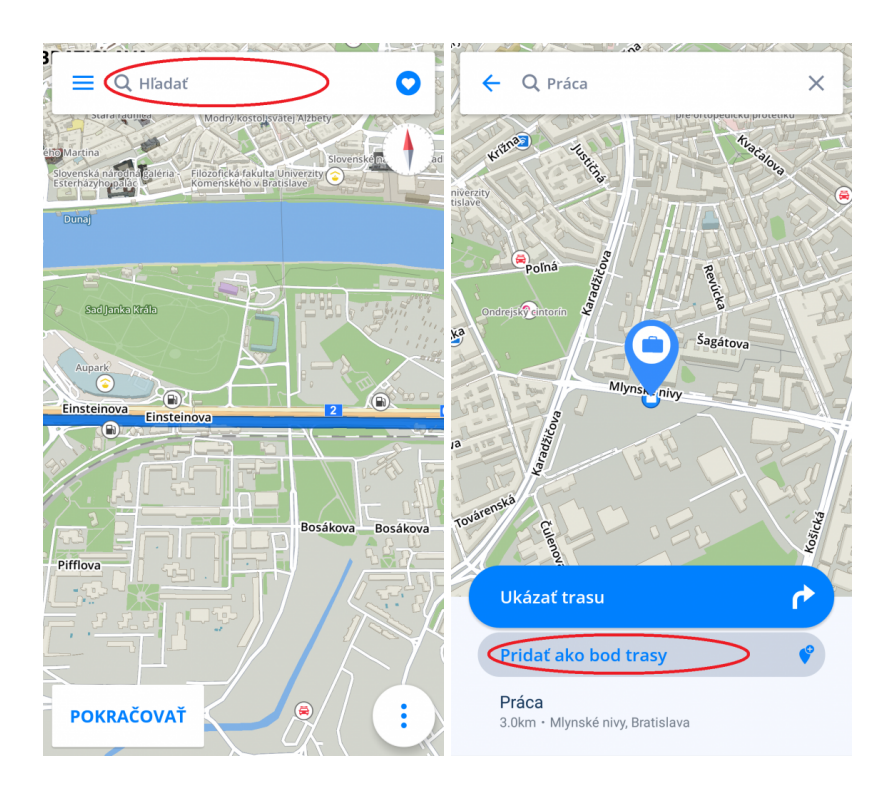

Bod trasy je možné pridať aj pri **Výbere trasy**. Keď zadáte adresu do **Vyhľadávacieho okna**, zvolíte **Ukázať trasu** a kliknete vpravo hore na **tri bodky**, môžete **pridať bod trasy** alebo **zmeniť štartovací bod**.

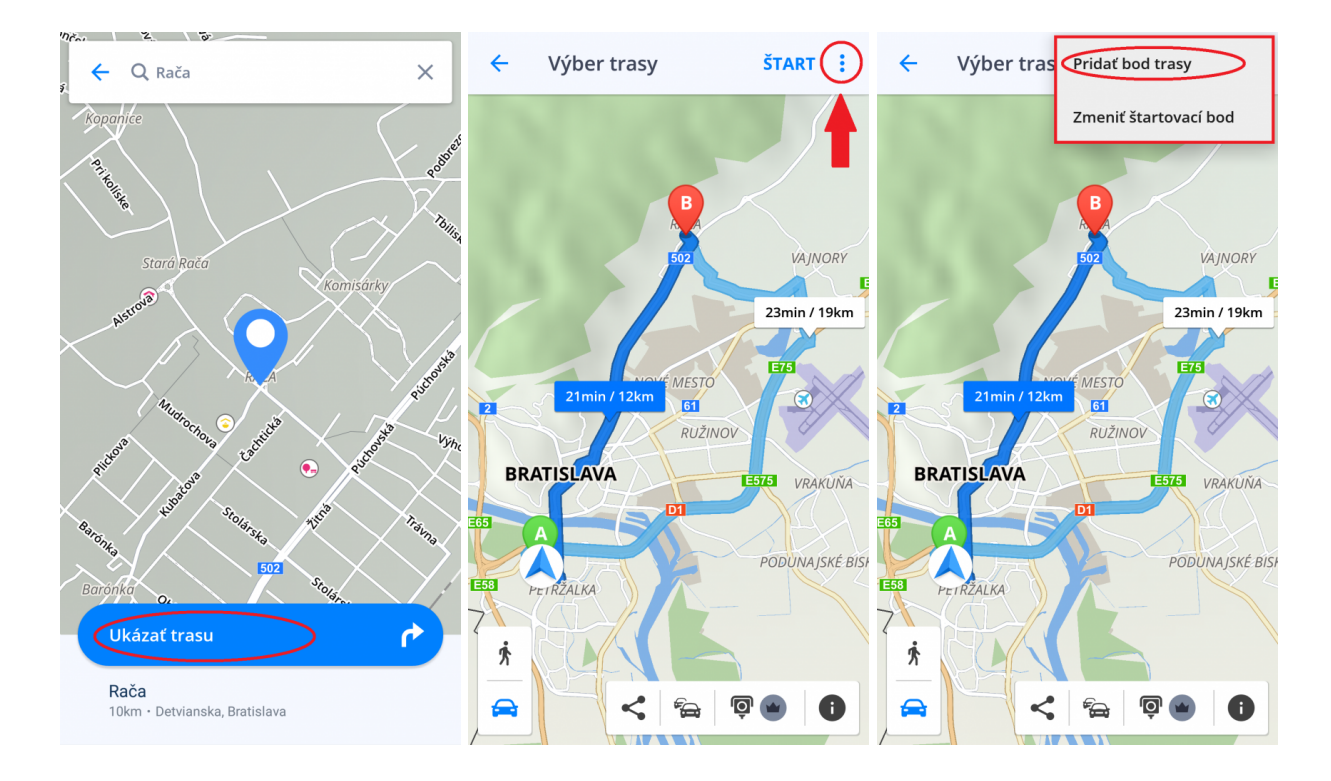

### <span id="page-24-0"></span>**Pridanie bodu trasy s funkciou "Ťahaj a pusť "**

1. V režime prezerania mapy môžete meniť svoju trasu dlhším podržaním prsta na mape, kým sa neobjaví sivá zástavka.

2. Potiahnutím **sivej zástavky** na miesto, cez ktoré chcete prechádzať, sa trasa prepočíta.

3. Tak isto môžete postupovať pri zmene štartu a cieľa Vašej cesty (štart je označený **zelenou** zástavkou a cieľ **červenou** zástavkou).

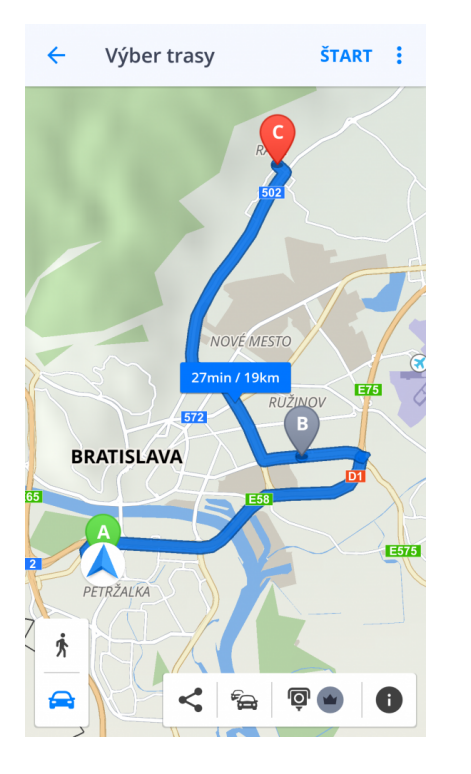

### <span id="page-25-0"></span>**Informácie o trase**

Informácie o trase poskytujú detaily o Vašej ceste, ako napr. pokyny krok za krokom, nehody na trase, rýchlostné kamery a ďalšie.

Informácie o trase zobrazíte kliknutím na **"i"** vo **Výbere trasy** pred začiatkom navigovania alebo kliknutím na **"Informácie o trase"** v **[Rýchlom menu](#page-7-0)** (tri bodky) počas režimu navigácie.

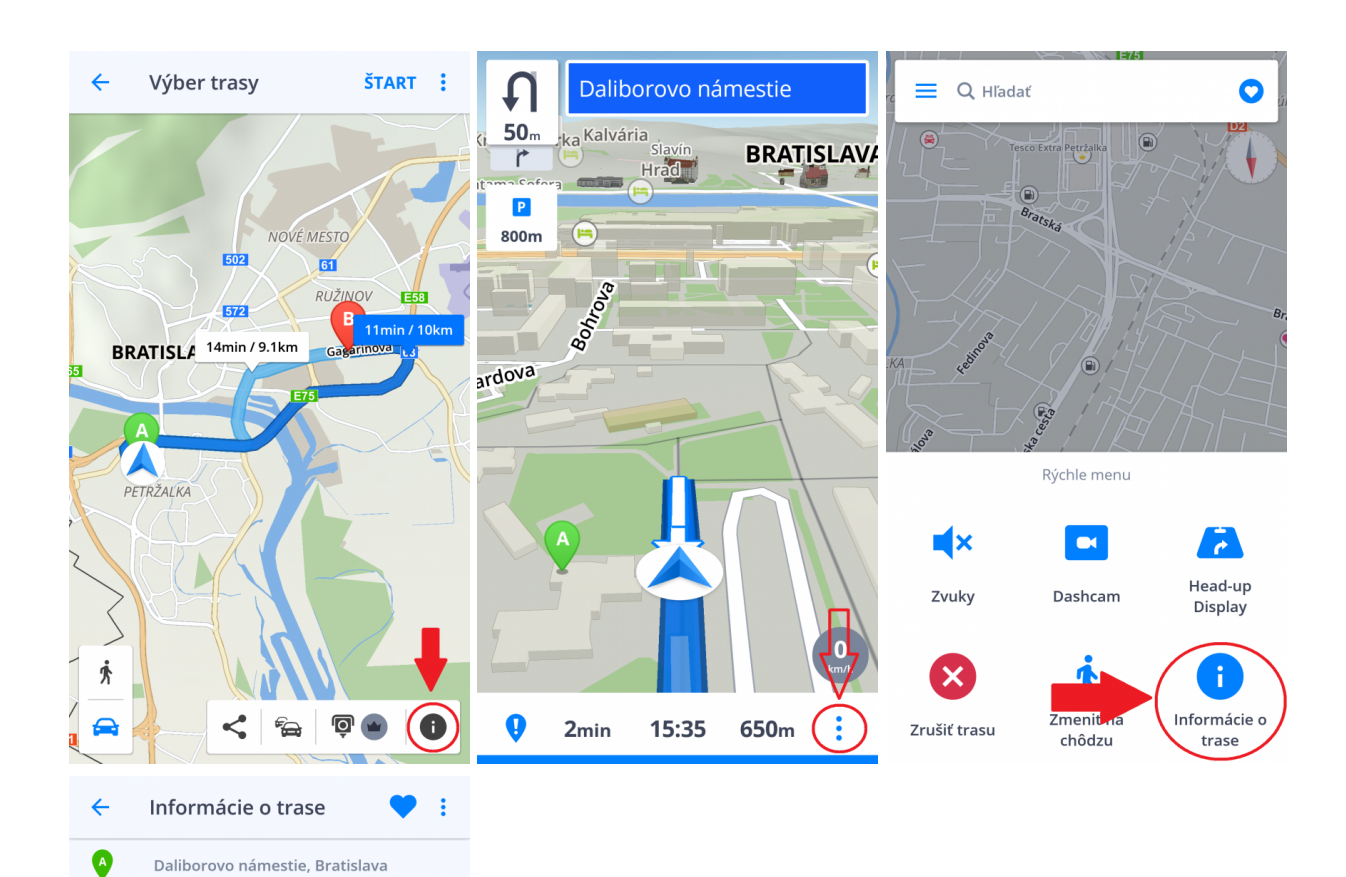

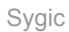

 $\bullet$ 

壶

≺

 $\bullet$ 

1

 $\pmb{\uparrow}$ 

 $0<sub>m</sub>$ 

53m

 $53m$ 

53m

 $\epsilon$ 

Bratislava

Možnosti trasy

Zdieľanie trasy

Daliborovo námestie

námestie, Bratislava

námestie, Bratislava

Pokračujte po Daliborovo

Pokračujte po Daliborovo

 $\overline{Q}$  0

Štart: Daliborovo námestie, Bratislava

Obráťte sa do protismeru na U-turn on

**DINFO** 

 $\overset{\circ}{\phantom{\circ}}\hspace{0.1cm}$ 

 $\ddot{\phantom{a}}$ 

## <span id="page-27-0"></span>**Hlavné menu**

Pre vstup do hlavného menu kliknite na vyznačenú ikonu vľavo hore.

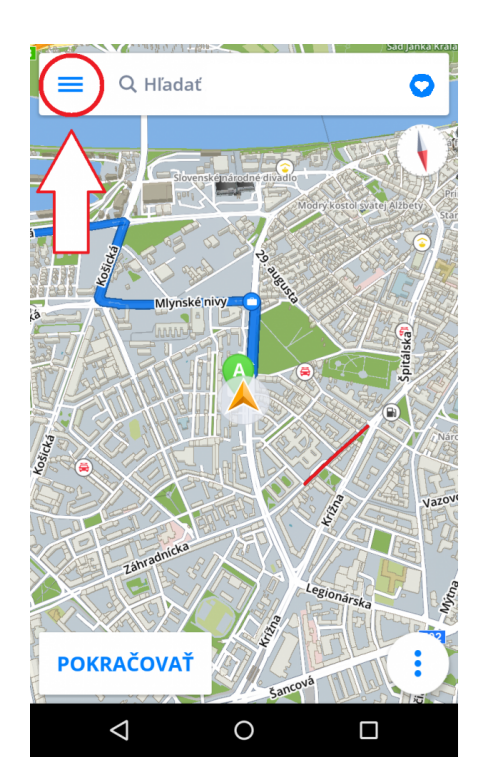

### <span id="page-27-1"></span>**Nastavenia**

Ak chcete meniť nastavenia navigácie, kliknite v Hlavnom menu na položku **Nastavenia** a vyberte si, ktorú položku by ste radi zmenili.

**Sygic GPS Navigáciu** môžete bez problémov používať aj bez toho, aby ste menili pôvodné nastavenia.

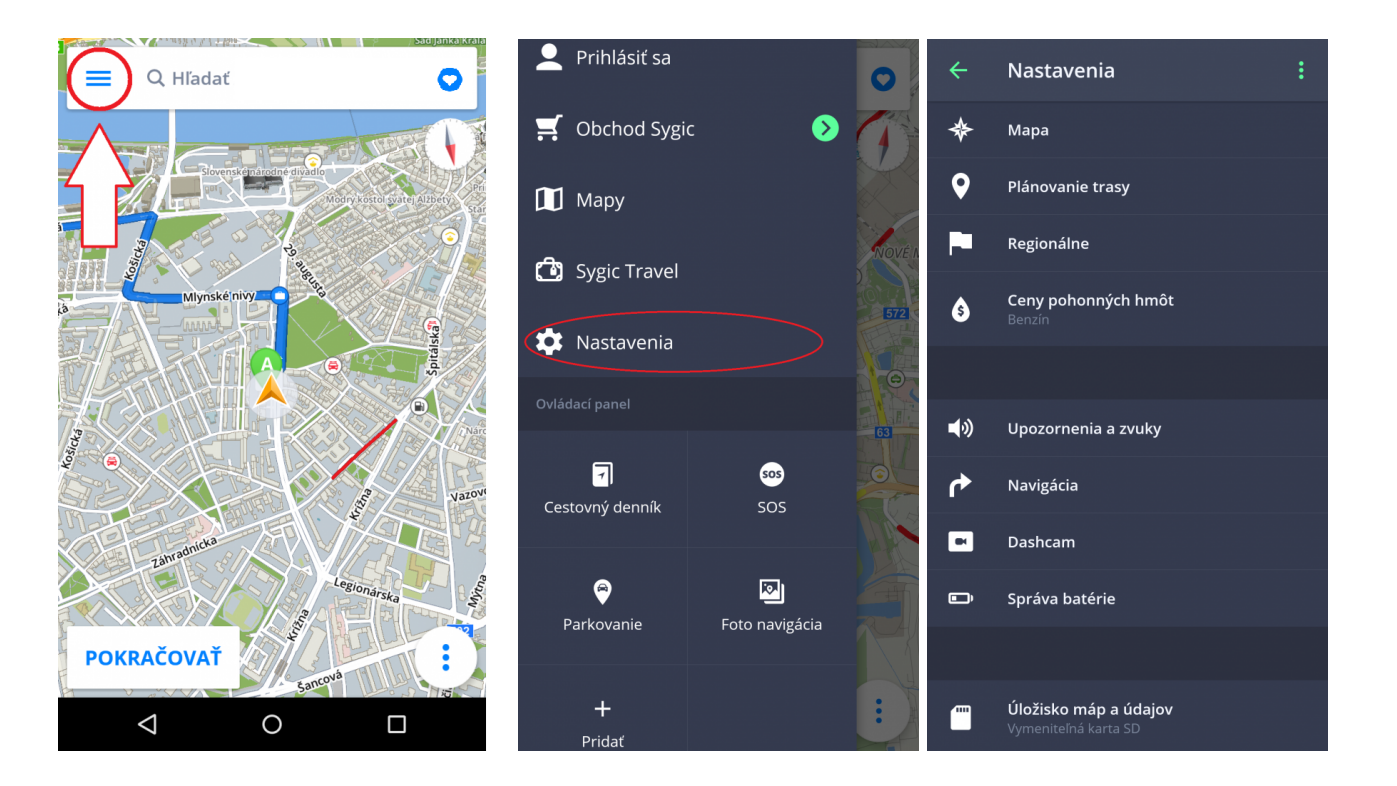

### <span id="page-28-0"></span>**Mapa**

Ak chcete meniť nastavenia máp, kliknite v **Menu** na položku **Nastavenia > Mapa**.

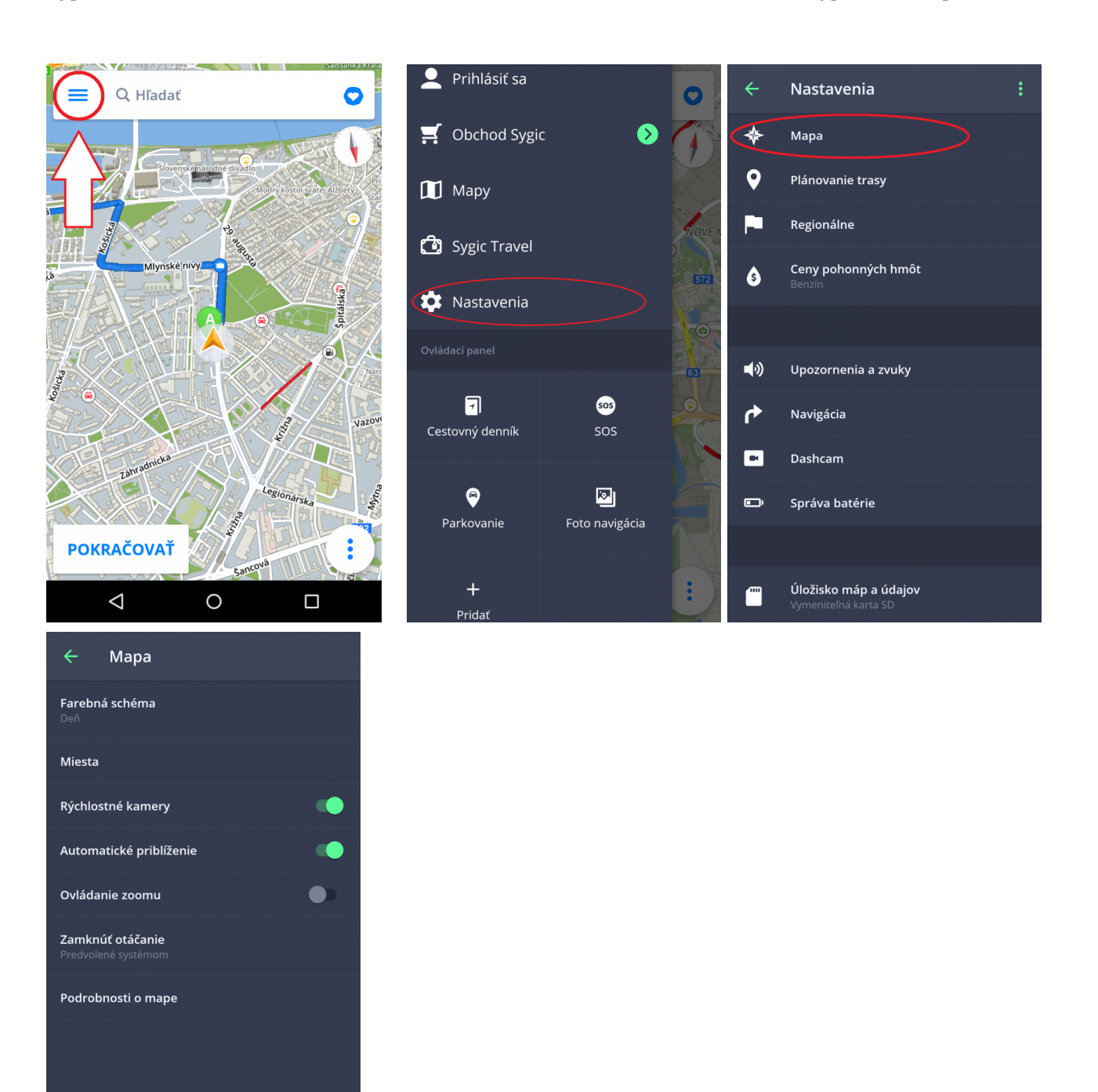

Následne vyberte nastavenie, ktoré chcete zmeniť:

#### • **Farebná schéma**:

Nastavenie schémy na deň/noc, poprípade nechať výber schémy na aplikáciu v závislosti od času západu a východu slnka.

- **Miesta** (Body záujmu) Môžete zapnúť/vypnúť zobrazenie všetkých miest na mape alebo ich jednotlivých kategórií.
- **Rýchlostné kamery**

#### • **Automatické priblíženie**

Zapnutie/vypnutie automatického priblíženia. Automatické priblíženie v režime navigácie slúži pre optimálny prehľad cesty pred Vami. Priblíženie sa mení automaticky na základe Vašej rýchlosti.

#### • **Ovládanie zoomu**

Zapnutie/vypnutie zobrazenia tlačidla +/- slúžiaceho na zoomovanie mapy a tlačidla 2D/3D pre zmenu zobrazovania.

#### • **Zamknúť otáčanie**

#### • **Podrobnosti o mape**

Tu môžete meniť nasledujúce nastavenia:

◦ **Budovy**:

Nastavenie zobrazenia budov, ktoré možno zobraziť vyvýšené, vo forme pôdorysu, prípadne môžete zobrazenie budov výpnuť.

#### ◦ **Orientačné body**:

Zapnutie/vypnutie zobrazenia orientačných bodov na mape. Orientačné body sú významné miesta, budovy prípadne pamätihodnosti, ktoré sú na mape zobrazené v ich reálnej podobe. Napríklad: Bratislavský hrad, Dóm sv. Martina a iné.

◦ **Fotografie**

Zapnutie/vypnutie zobrazenia fotografíí na mape.

### <span id="page-30-0"></span>**Plánovanie trasy**

Kliknutím na **Menu > Nastavenia > Plánovanie trasy** môžete nastaviť konkrétne požiadavky k Vašej trase:

Ak sa na Vašej trase vyskytujú **spoplatnené cesty, nespevnené cesty, diaľnice, trajekty alebo spoplatnené mestské zóny** a Vy si neprajete, aby niektorá z týchto možností bola zahrnutá vo výpočte trasy, môžete sa im **vyhnúť**.

Ak Vás trasa vedie cez viaceré krajiny, môžete sa týmto objektom vyhnúť pre každú krajinu zvlášť.

Ak si prajete byť informovaní o aktuálnej dopravnej situácii, zapnite si **Dopravné informácie**. Dopravné informácie sú dostupné len vtedy, ak Vaša licencia obsahuje službu Traffic a ste pripojení na internet.

#### • **Výpočet trasy**

Nastavte, či má aplikácia pri výpočte trasy vybrať **najrýchlejšiu, najkratšiu** alebo **ekonomickú trasu**.

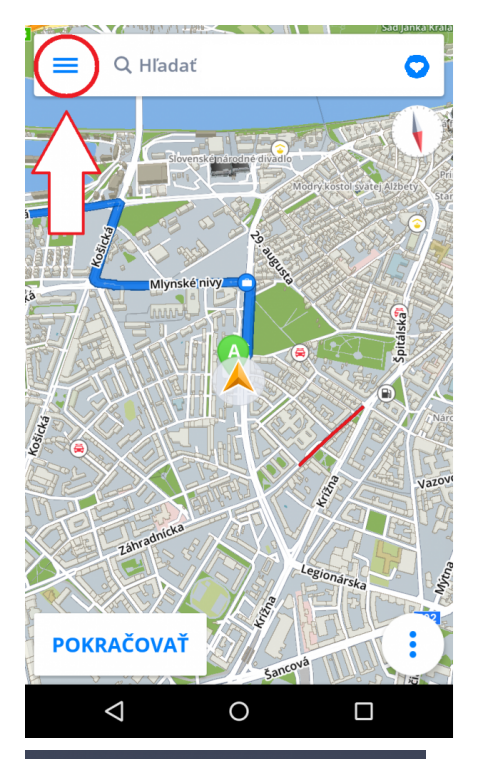

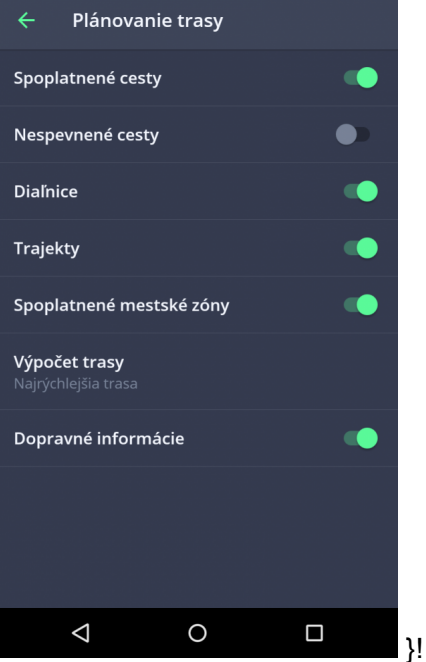

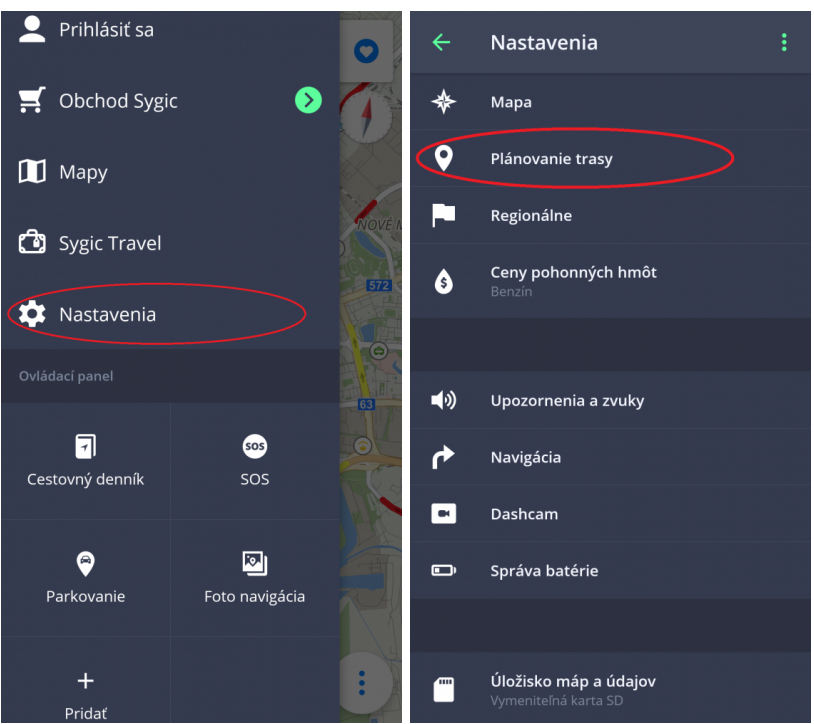

### <span id="page-32-0"></span>**Regionálne**

V **Menu > Nastavenia > Regionálne** môžete zmeniť jazyk alebo prispôsobiť formát jednotiek.

• **Jazyk**

Môžete zmeniť jazyk aplikácie.

#### • **Jednotky a čas**

Pri použití Navigácie v iných krajinách si môžete prispôsobiť zobrazenie mier:

- Jednotky dĺžky -> Míle a Yardy/Kilometre/Míle a stopy
- Formát času -> 12 alebo 24 hodinový formát
- GPS súradnice -> Zobrazovanie súradnic v stupňoch, minútach alebo sekundách

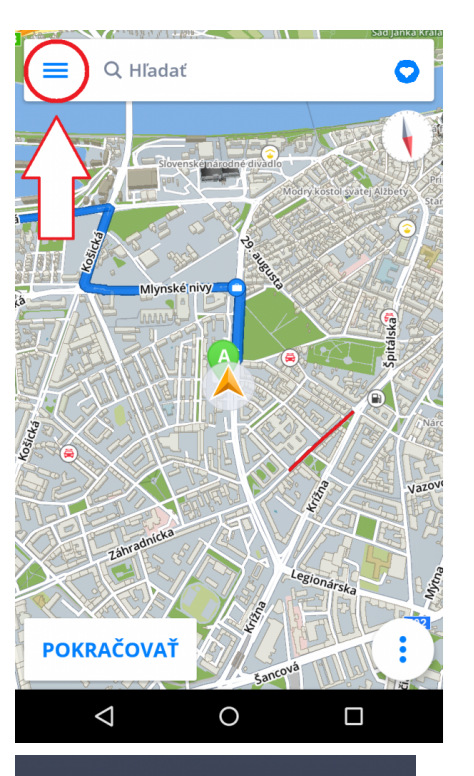

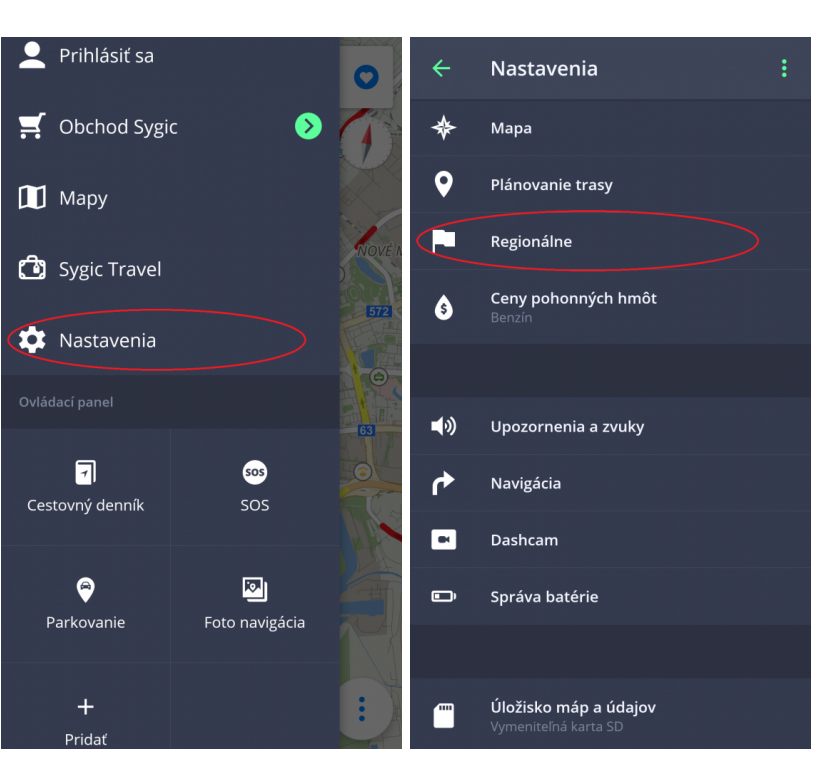

#### Regionálne

Jazyk

Jednotky dĺžky

Formát času

**GPS súradnice** 

## <span id="page-34-0"></span>**Ceny pohonných hmôt**

Nastavením druhu paliva v **Menu > Nastavenia > Ceny pohonných hmôt** získate aktuálne informácie o cenách paliva vo Vašom okolí. Na využívanie tejto služby je **nevyhnutné mať pripojenie na internet** a zakúpenú prémiovú licenciu.

Benzín

Nafta

 $CNG$ 

LPG

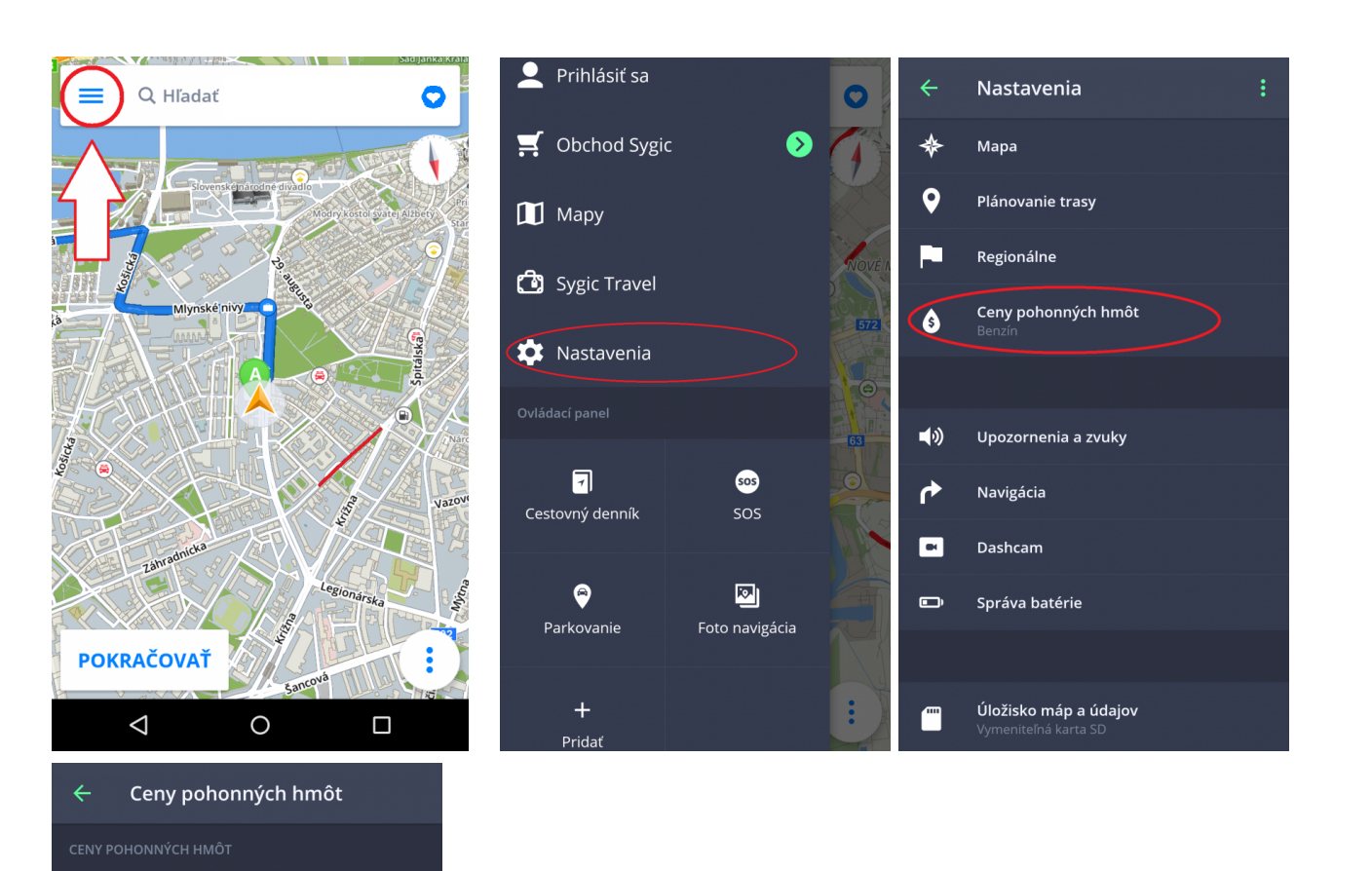

### <span id="page-35-0"></span>**Upozornenia a zvuky**

Nastavenia zvukov a upozornení môžete spravovať v **Menu > Nastavenia > Upozornenia a zvuky.**

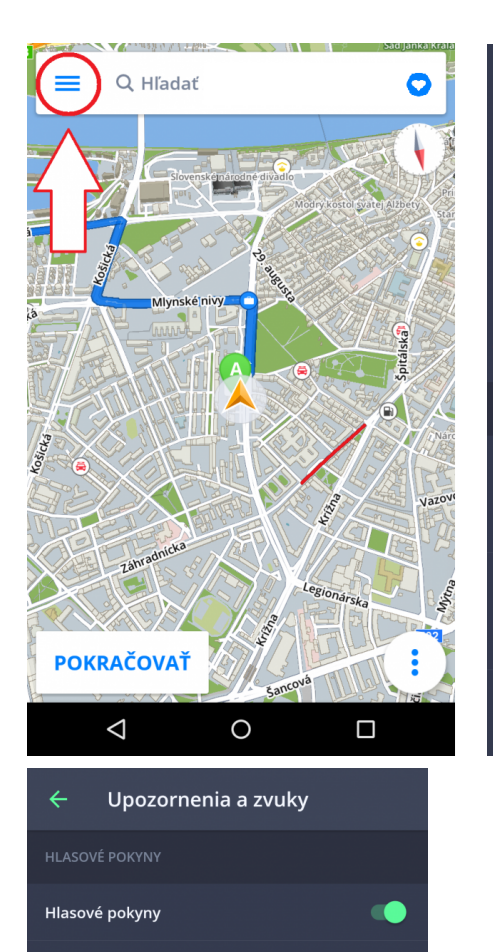

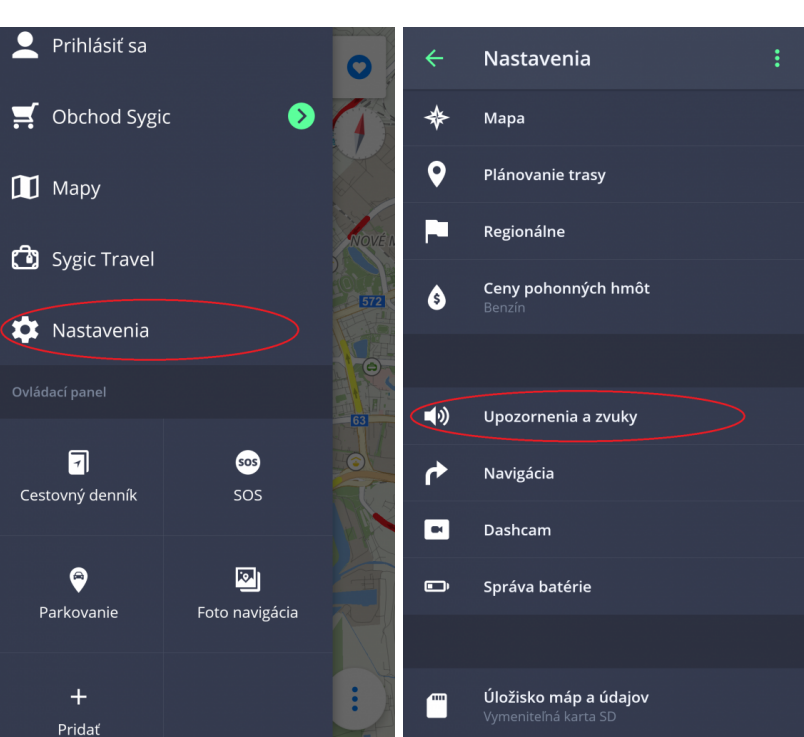

## Železničné priecestie

Upozornenie na ostrú zákrutu

Čísla ciest

Hlasové pokyny

Rýchlostné kamery

Maximálna rýchlosť

Oznámenia o doprave

#### **HLASOVÉ POKYNY**

• **Hlasové pokyny**

Hlasové pokyny je možné vypnúť alebo zapnúť.

#### • **Čísla ciest**

Môžete si zapnúť alebo vypnúť hlásenia čísiel ciest.

#### • **Hlasové pokyny**

V tomto nastavení môžete zvoliť jazyk, ktorý Vás bude sprevádzať počas navigácie. Môžete tu tiež stiahnuť ďalšie hlasy. Vybrať si môžete medzi **Štandardnými hlasmi** a **Rozšírenými (TTS) hlasmi**. Štandartné hlasy poskytujú všetky hlasové pokyny potrebné pre navigáciu – informujú o smere, vzdialenosti atď. Neposkytujú však hovorené názvy miest a ulíc. TTS hlasy poskytujú navyše informácie o číslach ciest a názvoch miest a ulíc. Okrem toho ponúkajú možnosť nastavenia vlastných upozornení pre železničné priecestia, rýchlostné kamery atď.

**OZNÁMENIA** – môžete zapnúť/vypnúť alebo zmeniť zvuky pre nasledujúce upozornenia:

- 1. Rýchlostné kamery
- 2. Maximálna rýchlosť
- 3. Oznámenia o doprave
- 4. Upozornenie na ostrú zákrutu
- 5. Železničné priecestie
- 6. Lepšia trasa

#### **Bluetooth**

Nastavte, či budete hlasové pokyny a upozornenia dostávať z reproduktoru Vášho zariadenia, alebo z iného výstupného zariadenia (autorádio, handsfree). Dostupná je aj možnosť *Hrať ako Bluetooth telefonát*. Táto možnosť je vhodná pre pripojenie s Bluetooth zariadeniami, ktoré nepodporujú prehrávanie plného zvukového signálu. Teda napríklad nie je možné prehrávať hudbu cez takéto zariadenie. Alebo nie je možné prehrávať Sygic zvuky a inštrukcie, keď je cez zariadenie prehrávané rádio. Sygic potom vytvorí falošný telefonát a zvuk a inštrukcia sa prehrá v GSM formáte.

### <span id="page-37-0"></span>**Navigácia**

V **Menu > Nastavenia > Navigácia** si môžete zapnúť/vypnúť nasledujúce funkcie: **Zobrazenie križovatky, Zobrazenie na celú obrazovku, Jazda v režime 2D,** a **Automatický návrat do mapy**.

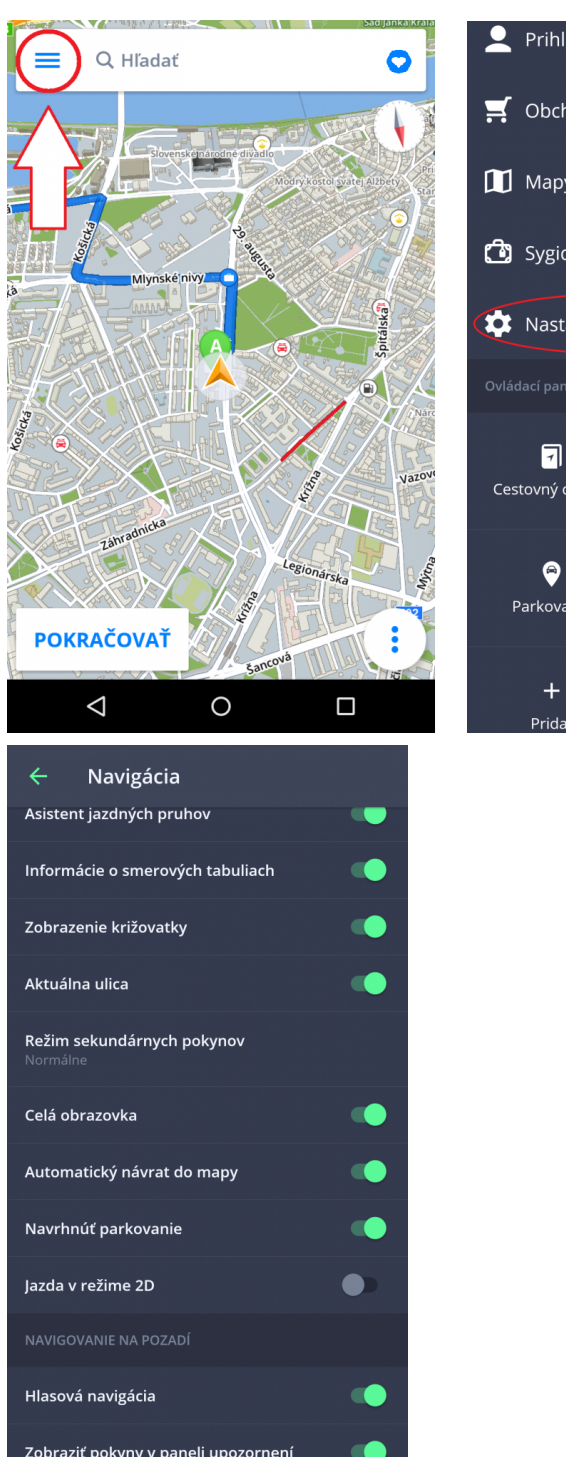

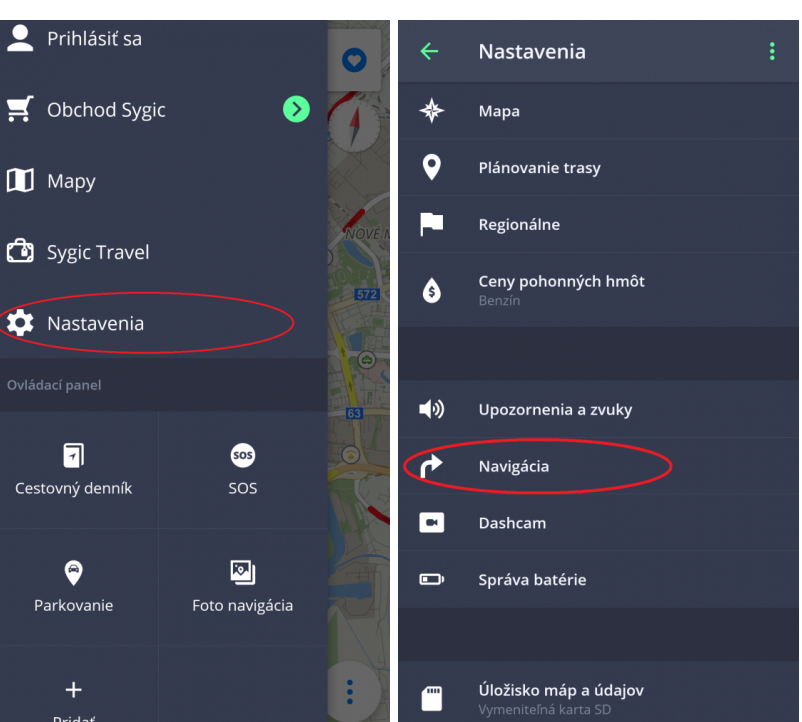

**Miesto na trase** umožňuje meniť zobrazovanie miest (bodov záujmu) v upozorneniach na obrazovke počas navigovania. Môžete si vybrať jednotlivé kategórie, ktoré sa budú zobrazovať počas navigovania.

**Asistent jazdných pruhov** – ukáže aktuálny jazdný pruh v malom okne

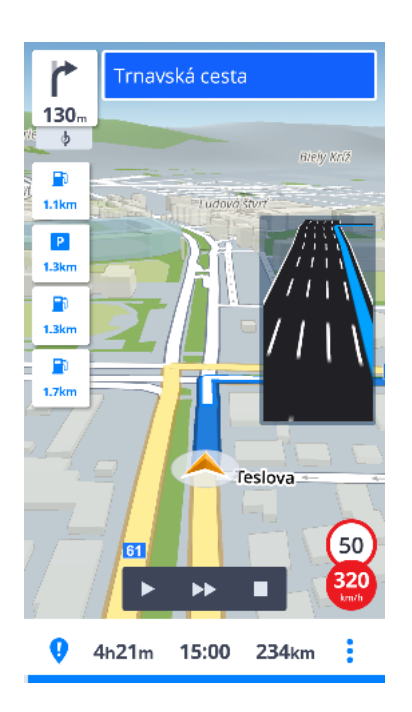

**Informácie o smerových tabuliach** – zobrazí mestá, časti miest, obce a čísla ciest

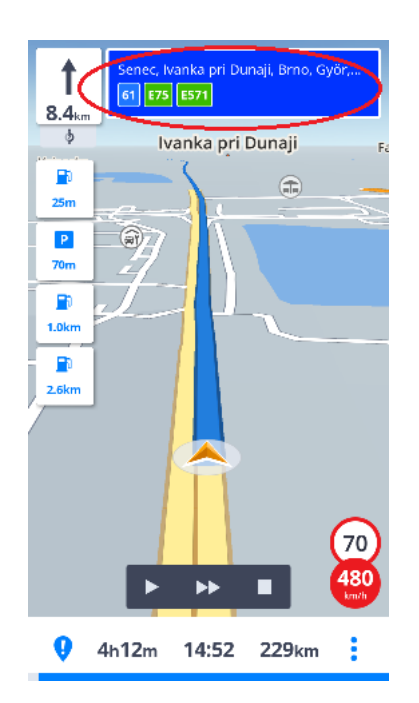

**Aktuálna ulica** – ukáže aktuálnu ulicu pod navigačnou šípkou

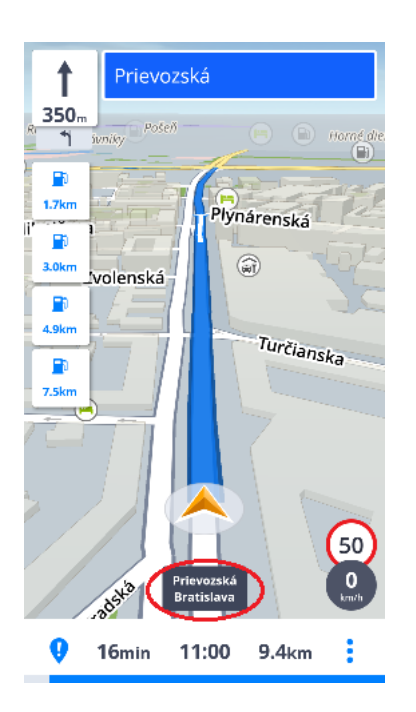

**Režim sekundárnych pokynov** – malá šípka ukazuje ďalšiu zmenu smeru

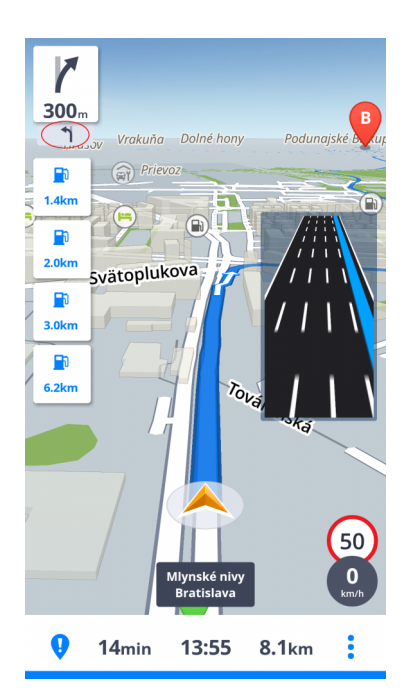

**Navrhnúť parkovanie** – možnosť parkovania blízko Vášho cieľa

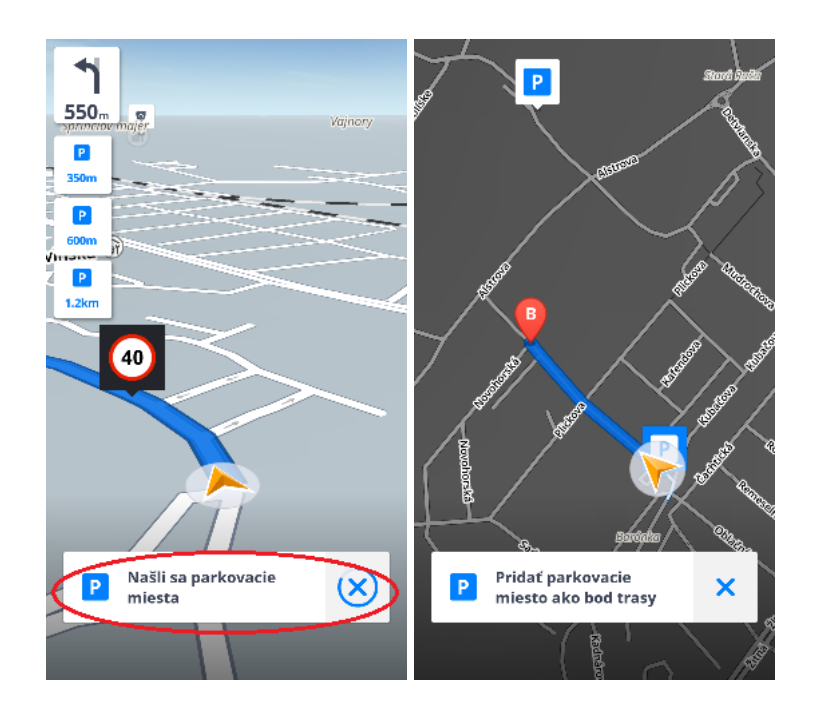

Tiež si môžete nastaviť, či si prajete aplikáciu **Nechať navigovať na pozadí**. Ak zvolíte Hlasovú navigáciu, aplikácia Vám poskytne hlasové inštrukcie a zvukové upozornenia počas navigácie aj pokiaľ beží z pozadia pri uzamknutom displeji. Môžete tiež zvoliť, či sa majú zobrazovať pokyny v paneli upozornení Vášho zariadenia.

### <span id="page-41-0"></span>**Dashcam**

Dashcam nahráva situáciu na ceste počas používania navigácie. Nepretržite nahráva v slučke s GPS súradnicami, aktuálnou rýchlosťou, časom a dátumom. V prípade nehody automaticky uloží video.

V **Menu > Nastavenia > Dashcam** si môžte nastaviť automatické ukladanie, spustenie **Dashcam** kamery ako aj nahrávanie zvuku a kvalitu videa.

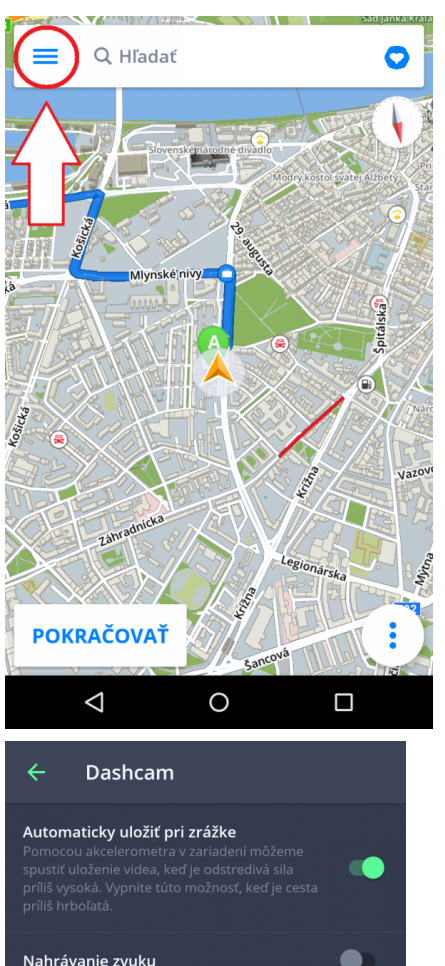

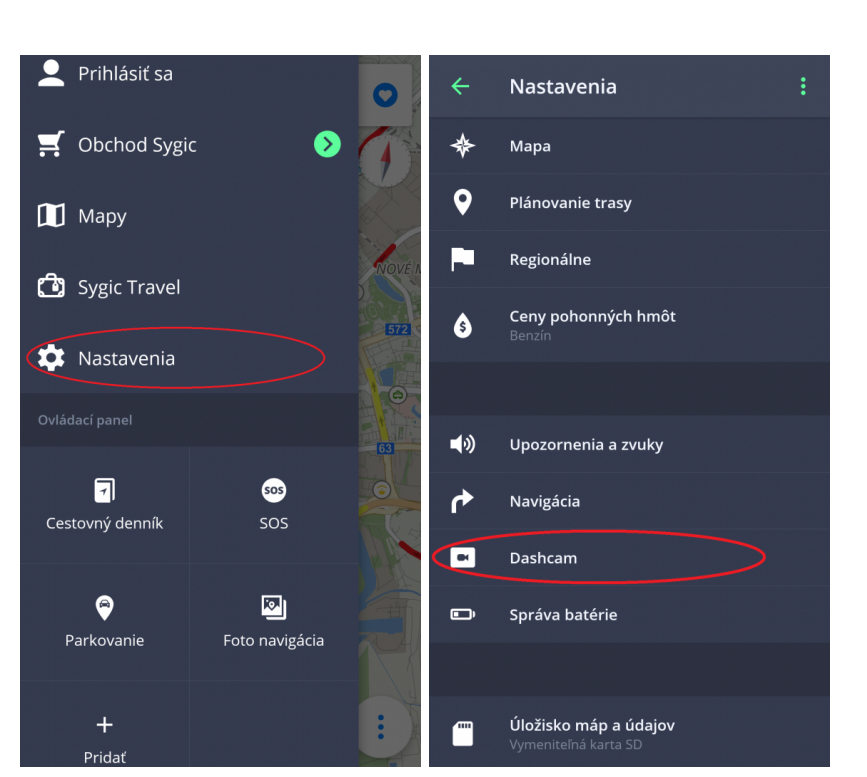

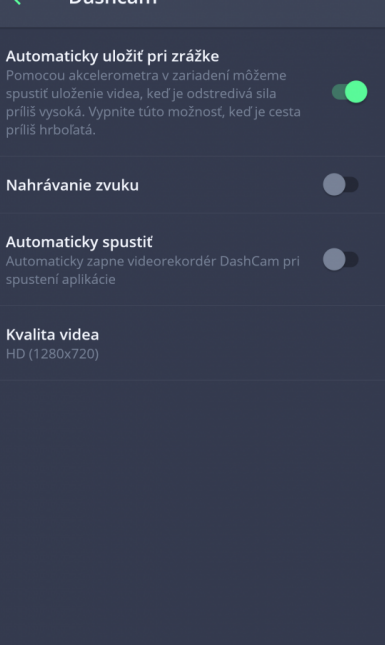

## <span id="page-43-0"></span>**Správa batérie**

V **Menu > Nastavenia > Správa batérie** môžete nastaviť úroveň spotreby energie Sygic navigácie vo Vašom zariadení v závislosti od toho, či je Vaše zariadenie napájané externým zdrojom alebo batériou. Vybrať si môžete z troch režimov: **Šetrič energie, Optimalizované a Vysoký výkon**

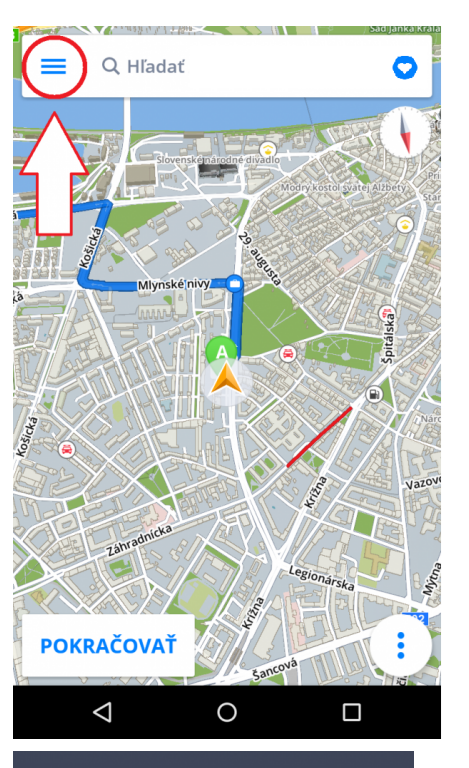

#### $\leftarrow$ Správa batérie

Napájané externým zdrojom

Napájané batériou

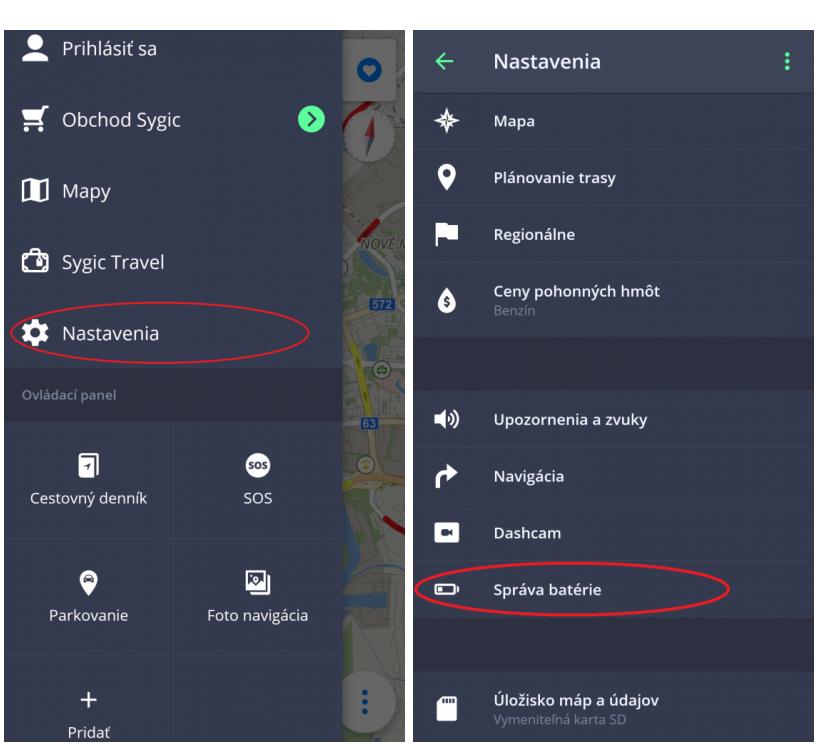

## <span id="page-45-0"></span>**Úložisko máp a údajov**

Kliknutím na **Menu > Nastavenia > Úložisko máp a údajov** môžete nastaviť, či sa stiahnuté mapy budú ukladať do pamäte Vášho zariadenia alebo na externú pamäťovú kartu. Taktiež je možné prenášať už stiahnuté mapy z pamäte Vášho zariadenia na externú pamäťovú kartu a naopak.

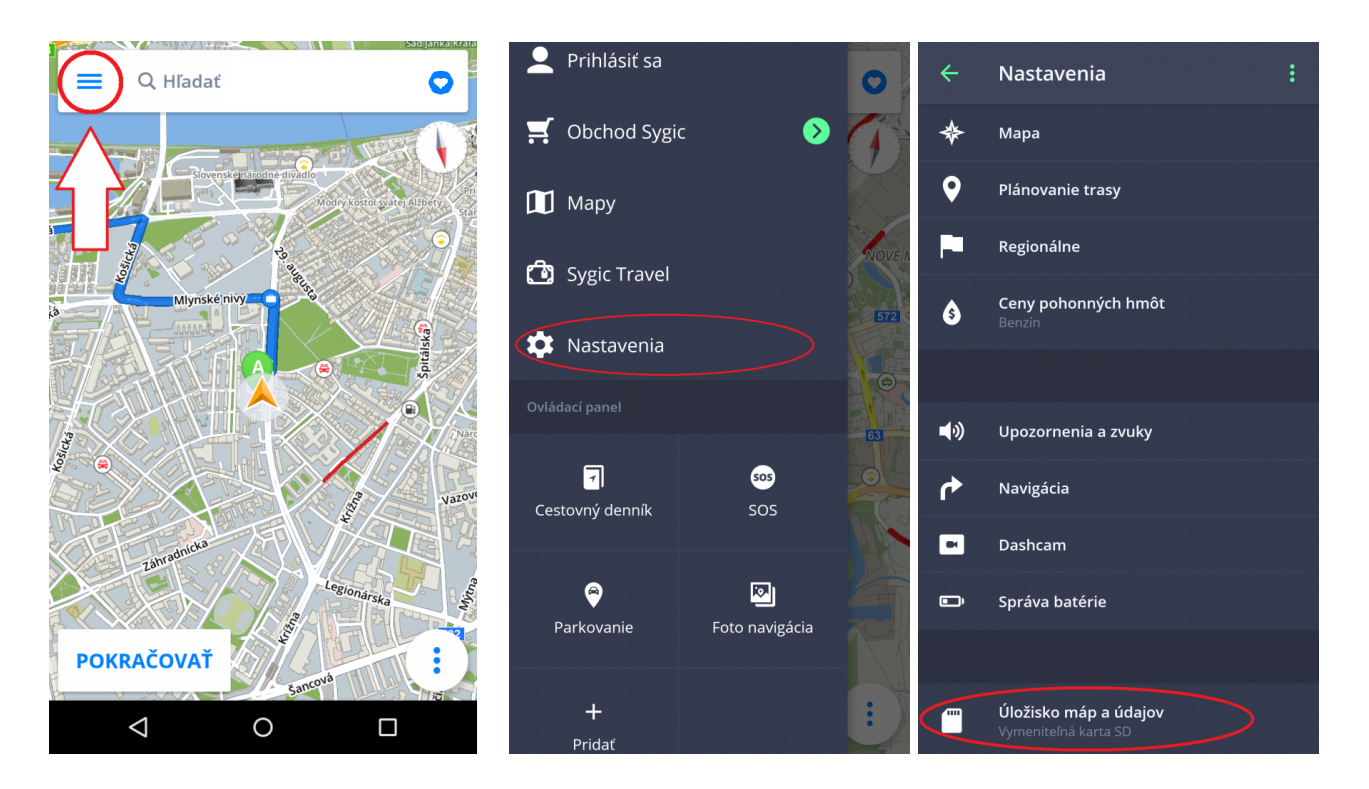

## <span id="page-45-1"></span>**Zálohovať a obnoviť**

Sygic GPS Navigácia využíva **Dropbox** na zálohovanie a obnovu uložených dát. Dáta sú uložené na Dropbox a aplikácia dáta buď stiahne do zariadenia, alebo nahrá dáta na Dropbox – podľa toho, ktoré dáta sú novšie. Zálohované sú nasledujúce dáta: **nastavenia aplikácie, obľúbené lokácie, obľúbené trasy, importované Miesta (body záujmu), nedávne miesta** a **minialpikácie (widgety alebo skratky)**.

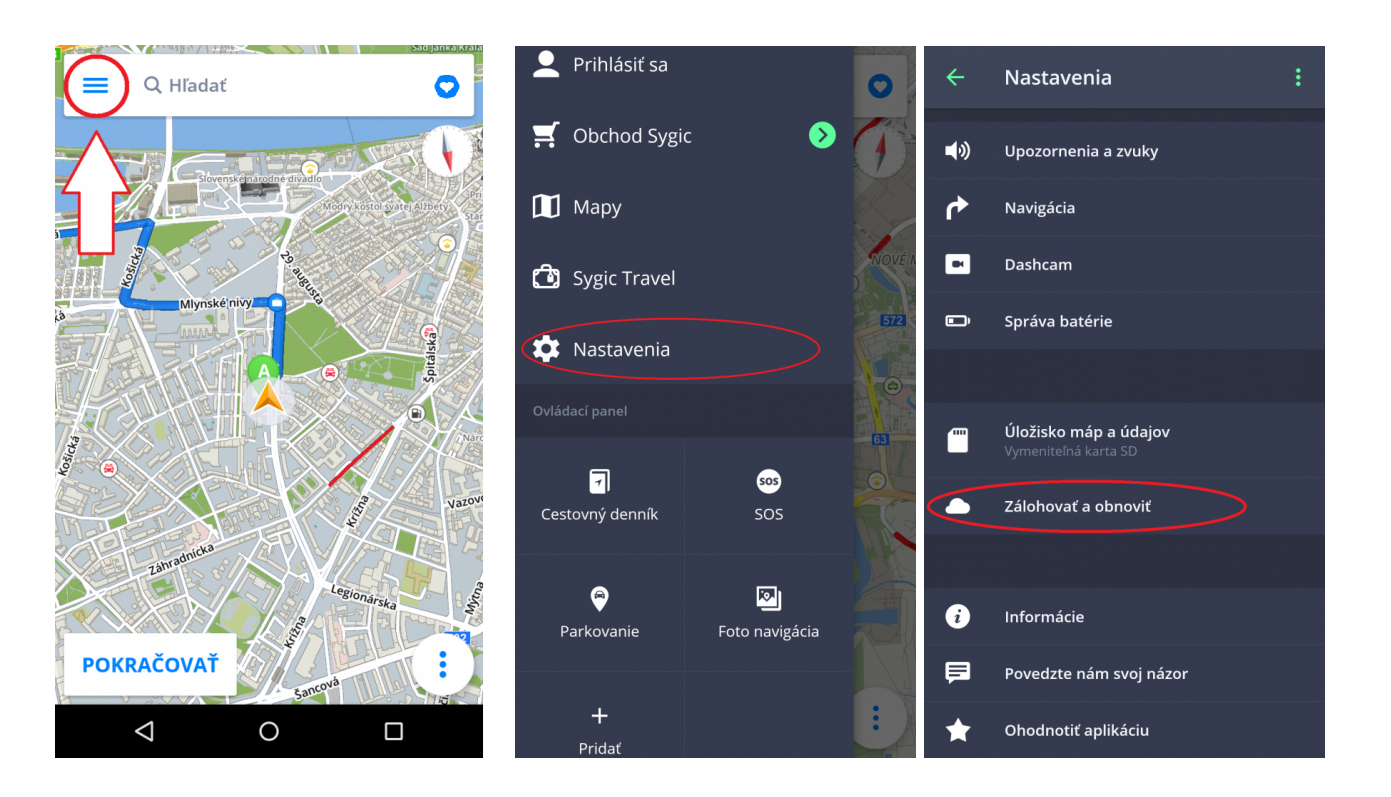

### <span id="page-46-0"></span>**Prihlásenie**

Prihlásenie slúži na využívanie všetkých zakúpených doplnkových funkcií ako napr. Traffic.

Prihlásite sa jednoducho kliknutím na **Prihlásiť sa** v **Menu**.

Vytvorenie **Sygic konta je bezplatné**. Ak si zakúpite nejaký produkt zo [Sygic E-shopu](https://eshop.sygic.com/en/?r=topmenu), e-mailová adresa, ktorú ste použili na nákup licencie priamo cez aplikáciu, sa stáva automaticky e-mailom Vášho Sygic konta.

Do navigácie sa môžete prihlásiť cez svoje konto vytvorené cez:

**Sygic konto** (odporúčané) **Facebook Google**

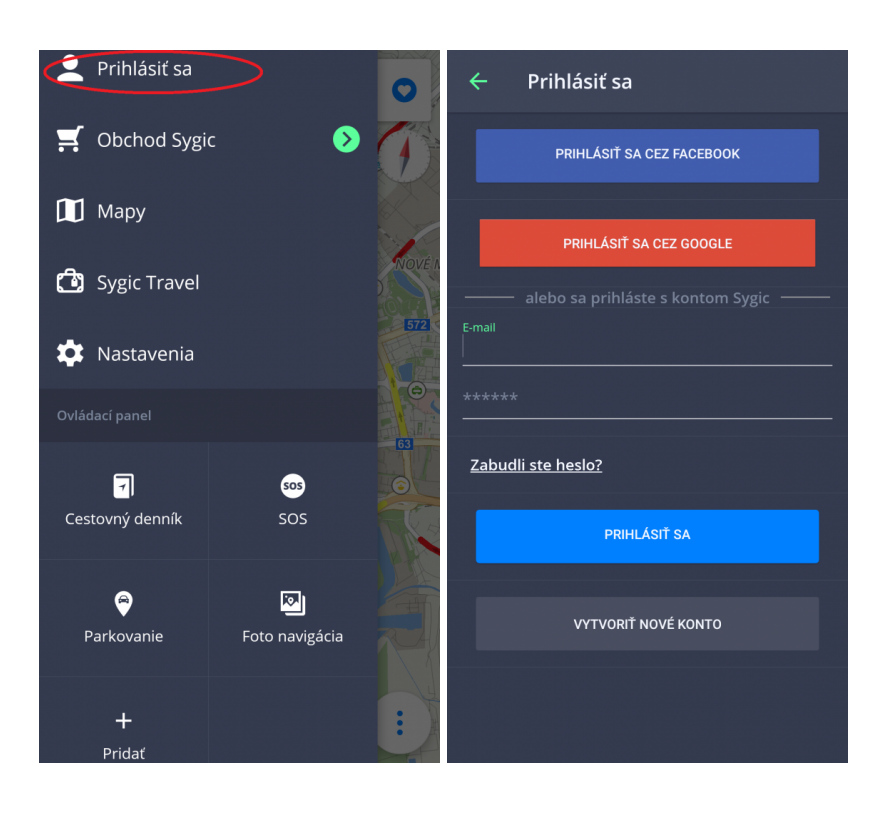

## <span id="page-47-0"></span>**Obchod Sygic**

Po prihlásení si môžete v obchode zakúpiť ďalšie licencie.

Sekcia Obchod ponúka taktiež možnosť aktivácie Produktového kódu, Google Play nákupu, vidieť všetky Vaše licencie zmeniť región alebo zmeniť menu.

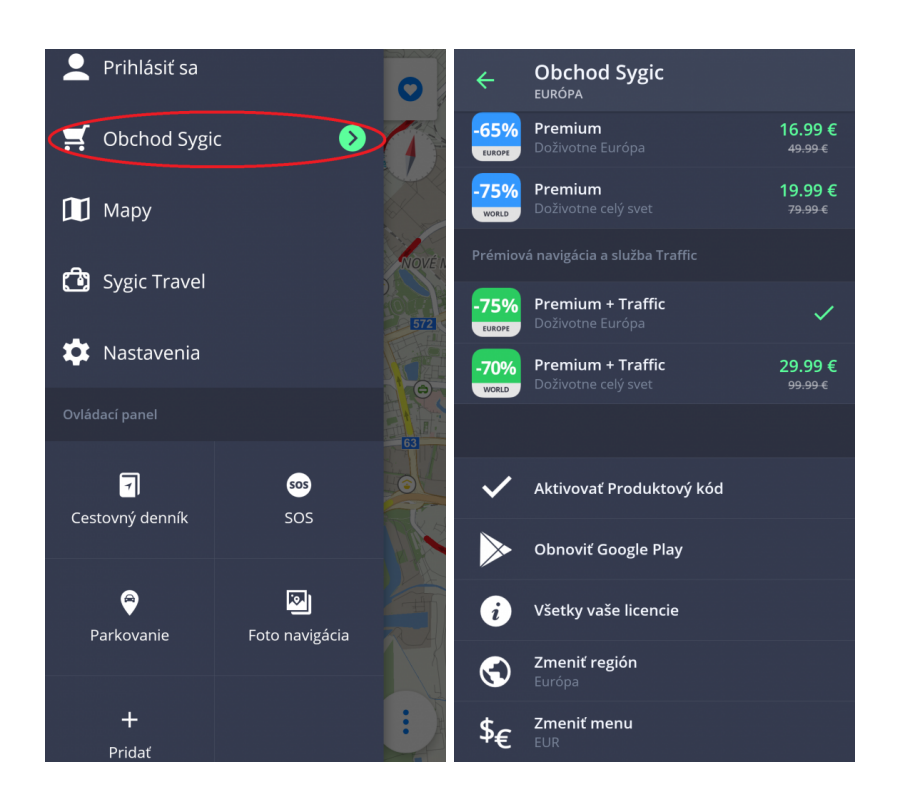

## <span id="page-48-0"></span>**Sygic Travel**

**[Sygic Travel](http://www.sygic.com/sk/travel)** zjednoduší Vaše cestovanie. Ponúka pomoc v každom štádiu cesty: **hľadanie inšpirácií, plánovanie, rezervovanie** a prispôsobenie celej dovolenky konkrétnym potrebám.

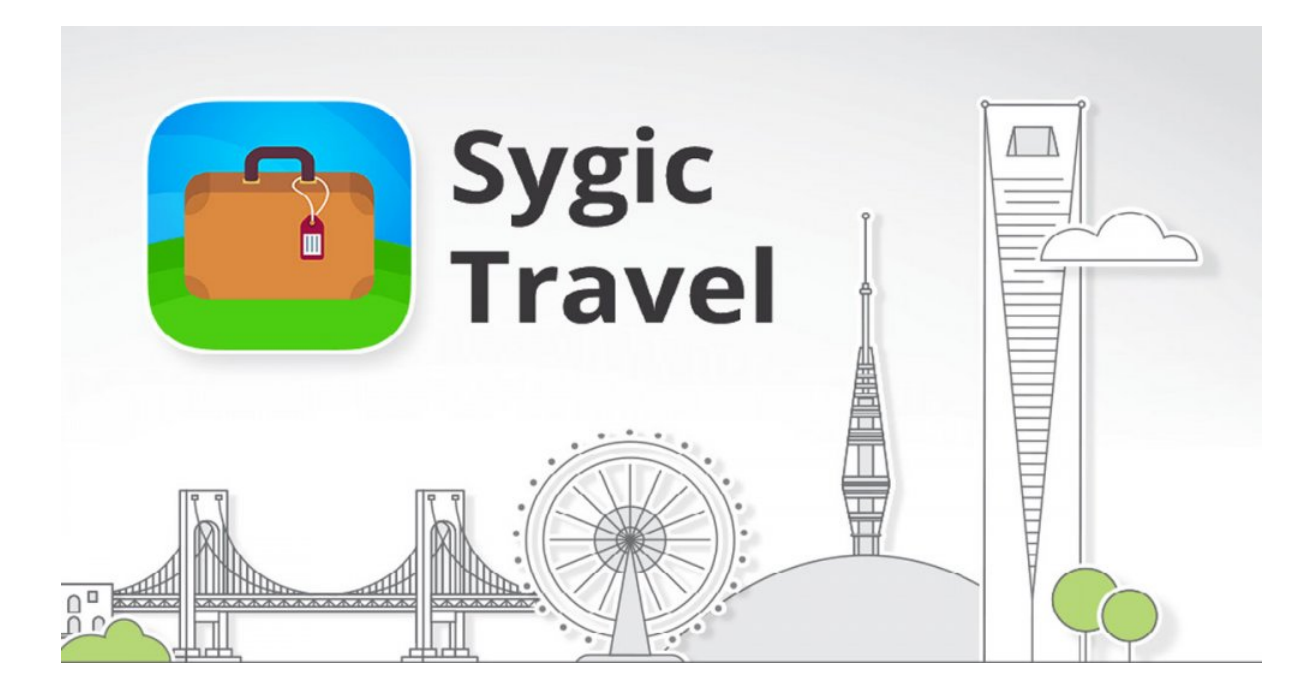

### <span id="page-49-0"></span>**Troubleshooting**

#### **Vážený zákazník**,

v prípade, že ste sa stretli pri používaní aplikácie s akýmkoľvek problémom, táto kapitola Vám pomôže pri hľadaní riešenia. Ak ste nenašli riešenie v tomto manuáli, pozrite tiež [Často kladené otázky](https://help.sygic.com/sk/sygic-gps-navigation-for-android) alebo kontaktujte náš [Team starostlivosti o klientov](http://help.sygic.com/sk).

### <span id="page-49-1"></span>**Nepresný GPS signál**

Vaše zariadenie môže stratiť GPS signál v týchto situáciách :

- Zariadenie je vnútri budovy, v tuneli, alebo na mieste, kde je signál zo satelitov GPS blokovaný stavbami, stromami, elektrickými káblami alebo inými objektami.
- Nastavenia zariadenia alebo produktu môžu byť zle nakonfigurované
- Vo Vašom zariadení sú vypnuté nastavenia **Určovania miesta**
- Sú preťažené asistenčné lokačné dáta z mobilných sietí

Uistite sa, že máte zapnuté lokalizačné služby v nastaveniach zariadenia – **Nastavenia > Poloha > Zapnuté** a že sa nachádzate v priestranstve, kde nebude mať zariadenie problém s komunikáciou so **satelitmi GPS**.

Ak Vaša aktuálna poloha nemôže byť rozpoznaná, budú Vám ponúknuté nasledovné možnosti:

• **Vybrať začiatok na mape**

Ponúkne Vám výber akéhokoľvek začiatočného bodu z mapy

• **Začať z poslednej pozície**

Vaša trasa bude vypočítaná z poslednej známej pozície (odtiaľ, kde ste boli, keď Vaše zariadenie stratilo signál GPS)

• **Hľadať východiskový bod**

Ponúkne Vám manuálne určenie východiskového bodu z poľa "Vyhľadávanie"

Pre vyriešenie tohto problému, prosím vykonajte nasledujúce kroky:

Reštartujte Vaše zariadenie a choďte do **Nastavení telefónu > Aplikácie > Sygic > Vynútiť ukončenie** a **vymazať údaje.**

Spustite **Sygic** a choďte do **Nastavení > Tlačidlo v pravom hornom rohu > Obnoviť pôvodné**

#### **nastavenia**.

Ak toto nepomohlo, prosím nainštalujte aplikáciu GPS [Status & Toolbox](https://play.google.com/store/apps/details?id=com.eclipsim.gpsstatus2). Spustite ju a cez Nástroje resetujte dáta A-GPS.

V prípade, že problém naďalej pretrváva a Vaše zariadenie s lokalizačnými službami nemá problém, odporúčame Vám úplne preinštalovať aplikáciu Sygic.

Ak má Vaše zariadenie problém s lokalizovaním, alebo stratou GPS signálu, kontaktujte prosím predajcu, alebo výrobcu zariadenia.

Ak by problém pretrvával, kontaktujte náš [Team starostlivosti o klientov](http://help.sygic.com/sk).

### <span id="page-50-0"></span>**Problém so sťahovaním máp**

V prípade, že máte problém so sťahovaním máp alebo sa sťahovanie mapy zastaví:

- Skontrolujte **veľkosť** sťahovanej mapy v menu > Mapy a uistite sa, že máte **dostatok voľného miesta** v pamäti zariadenia (prosím berte na vedomie, že niektoré zariadenia Vám nedovolia pridať nové súbory, ak je voľné miesto v internej pamäti telefónu nižšie než cca 350MB).
- Uistite sa, že máte stabilné pripojenie k sieti **Wi-Fi**, alebo k **mobilnej sieti** a že Vaše pripojenie neblokuje žiadny firewall/antivírus.
- Pokiaľ máte dostatok voľného miesta a stabilné pripojenie, ale problém so sťahovaním máp pretrváva, zapnite správcu súborov vo Vašom zariadení a kliknite na Sygic > Mapy a vymažte súbory **content.info** a **content.lic**.

Ak by problém pretrvával, kontaktujte náš [Team starostlivosti o klientov](http://help.sygic.com/sk).

### <span id="page-50-1"></span>**Zamŕzanie/padanie aplikácie**

Prosím uistite sa, že Vaše zariadenie spĺňa **minimálne požiadavky**, ktoré sú uvedené v sekcii [Kompatibilita](#page-3-0) [a požiadavky.](#page-3-0)

V prípade, že Vaše zariadenie tieto požiadavky spĺňa, nájdite prosím aplikáciu Sygic v **Nastavenia > Aplikácie > Sygic** a kliknite na "Vynútiť zastavenie".

Ak by problém so zlyhávaním aplikácie pretrvával, **kompletne preinštalujte aplikáciu**.

Návod kompletného odinštalovania aplikácie:

- 1. **Odinštalujte** aplikáciu zo systému Android.
- 2. Pomocou správcu súborov, alebo pomocou počítača **odstráňte** zložku "Sygic" z pamäte Vášho telefónu, ak sa tam nachádza. Od verzie 16.3 sa Sygic zložka prestáva používať. Je dôležité, aby ste odstránili všetok obsah, vrátane skrytých súborov. Ak Vaše zariadenie nemá správcu súborov, môžete si stiahnuť neplatenú aplikáciu z **[tejto stránky](https://play.google.com/store/apps/details?id=com.ghisler.android.TotalCommander)**.
- 3. Nanovo vykonajte **inštaláciu** z Obchodu Play.

Ak by problém pretrvával, kontaktujte náš [Team starostlivosti o klientov](http://help.sygic.com/sk).

### <span id="page-51-0"></span>**Problém so sťahovaním aplikácie**

Ak máte problém so stiahnutím aplikácie z Google Play Store, uistite sa, že máte **stabilné Wi-Fi pripojenie** alebo skúste použiť iné Wi-Fi pripojenie ako bežne používate. Rovnaký postup aplikujte pri probléme so zdrojovými súbormi.

Otvorte Nastavenia telefónu a vyberte **Aplikácie > Google Play Store > Vynútiť zastavenie.** Otvorte Nastavenia telefónu a vyberte **Aplikácie > Google Services Framework > Vynútiť zastavenie a Vymazať dáta**

Potom sa pokúste stiahnuť aplikáciu opäť.

Ak by problém pretrvával, kontaktujte náš [Team starostlivosti o klientov](http://help.sygic.com/sk).